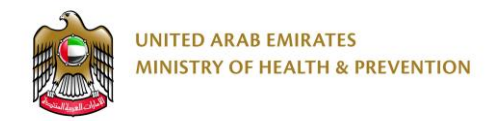

# Medical Licensing

End User Manual

Version: 1.1

Dated: 26th February, 2019

# <span id="page-1-0"></span>1. Table of Contents

# **Contents**

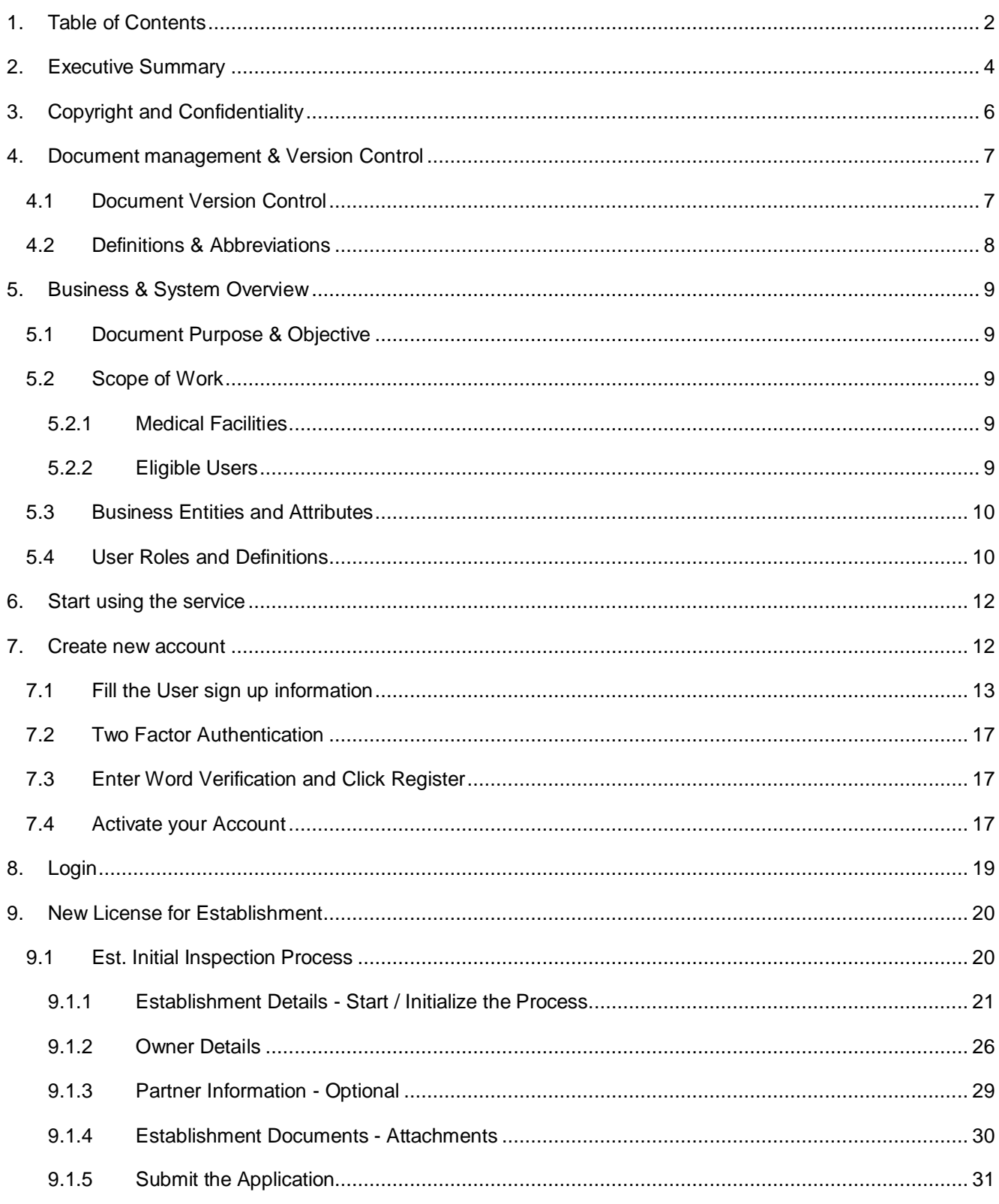

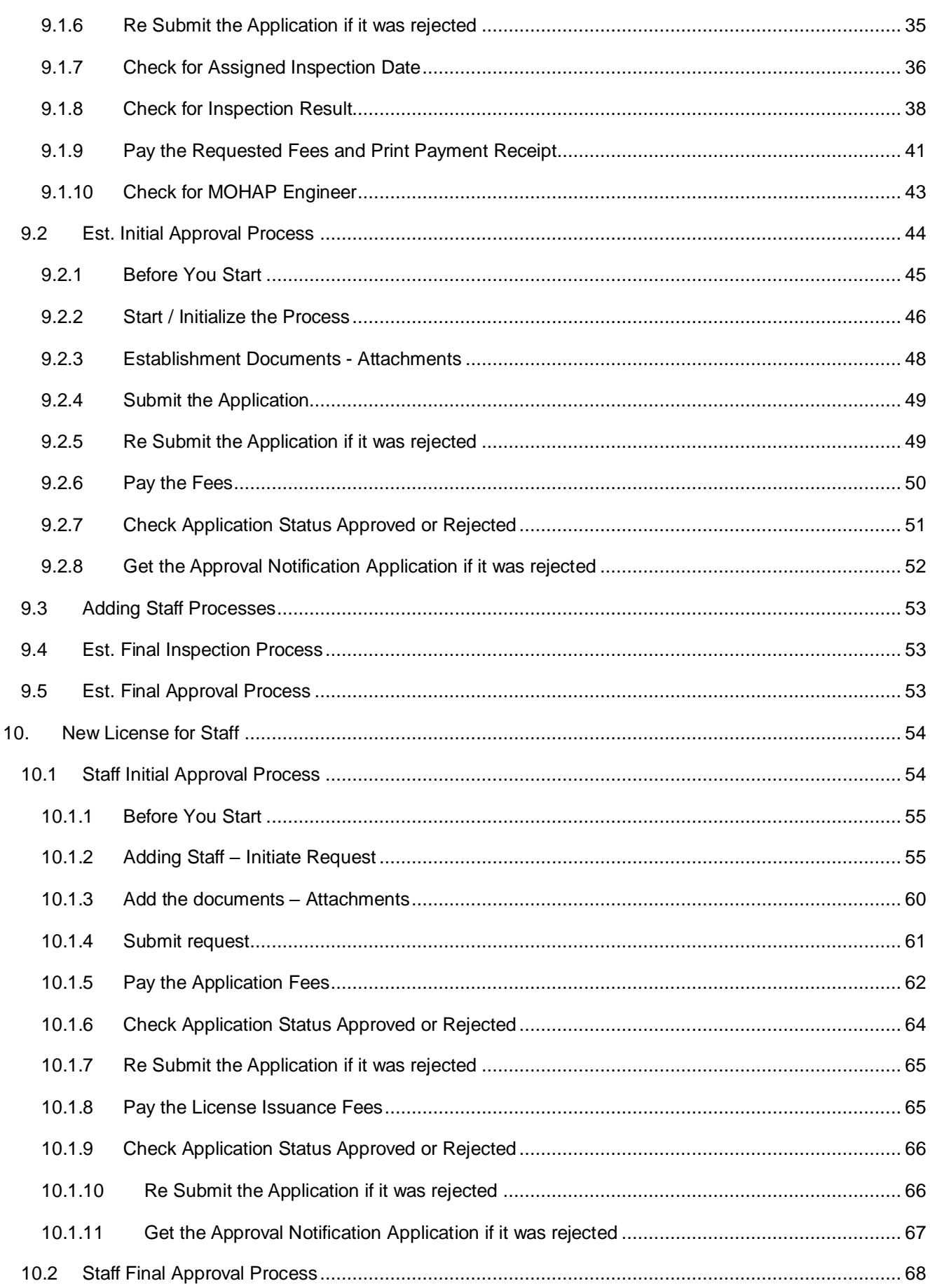

# <span id="page-3-0"></span>2. Executive Summary

This Document is developed by MOHAP IT Department, Dubai.

MOHAP IT Department Located in Dubai intends to automate and document the business requirements,

processes and activities done by the MOHAP departments.

Licensing Systems has been developed by IT Department in order to enhance the performance and facilitate its usage with the added new features.

MOHAP IT Department has a strong and long experience in eservices development.

Medical Licensing service is MOHAP service through which establishments can get assorted subservices related to licensing, these services should be passed through one or more of processes or applications until it is completed.

Below is the summary of the medical Licensing sub services and processes or applications required for each subservice:

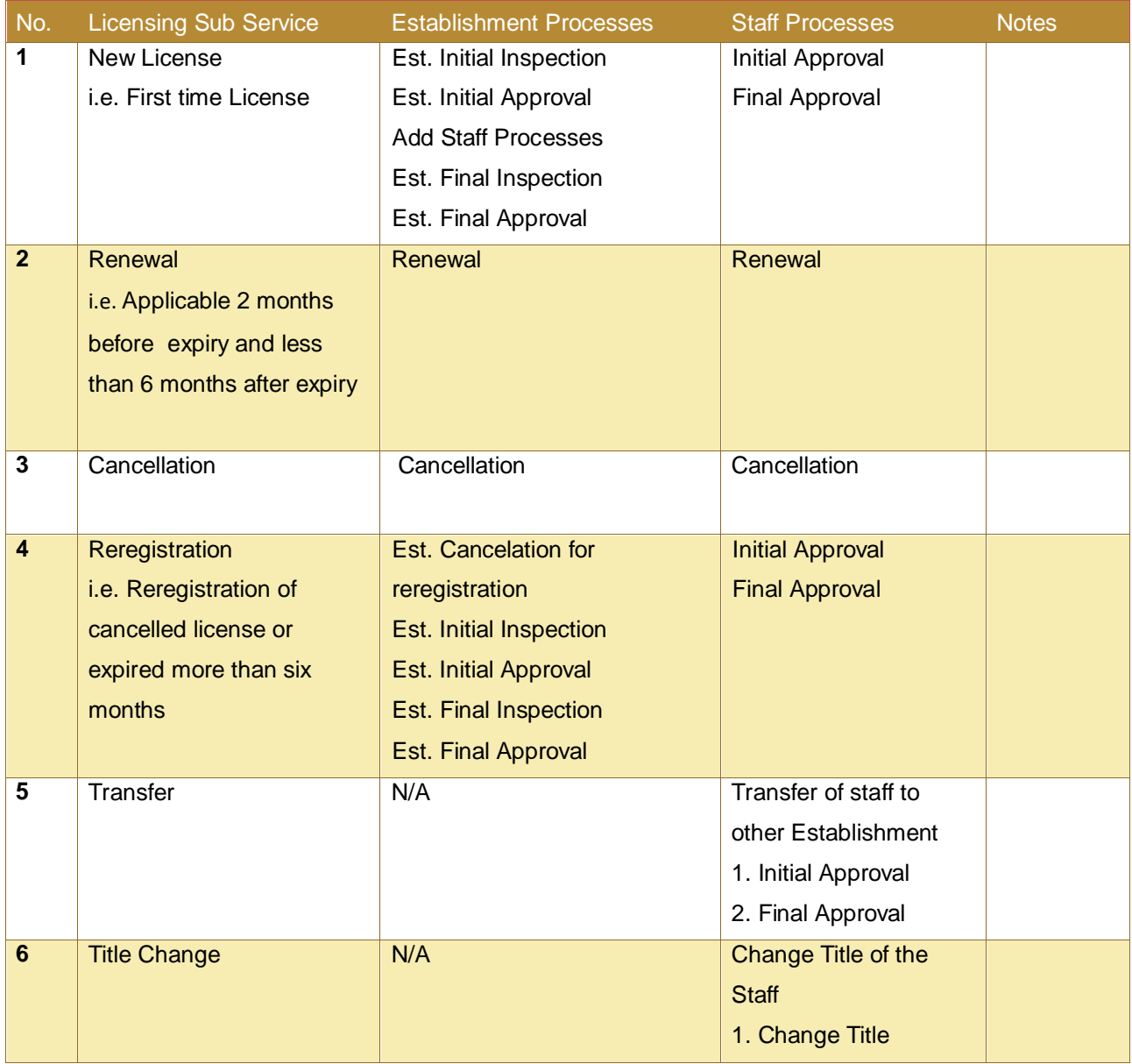

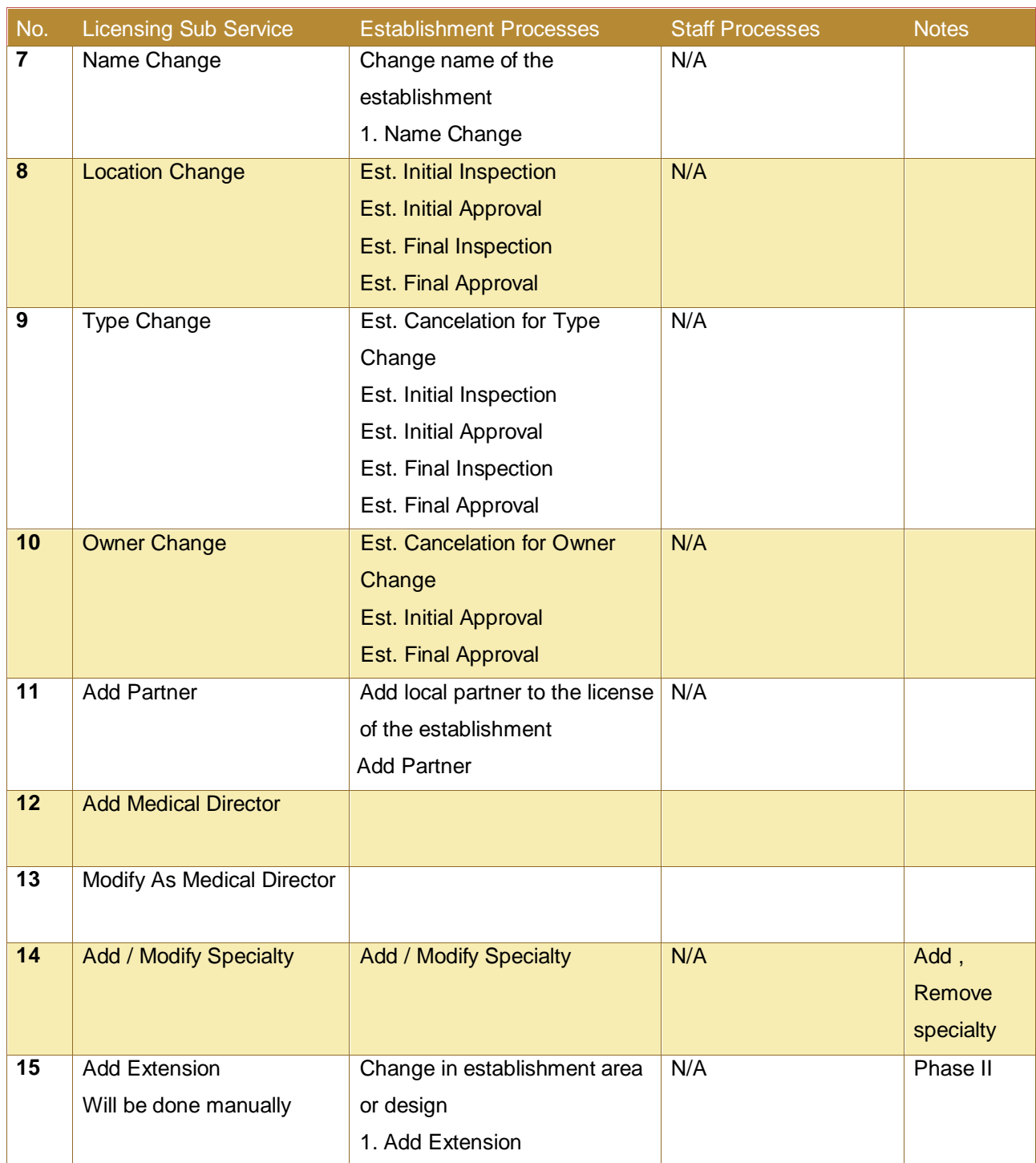

Each Process in general has the below steps

### **Process output:**

Application approval, rejection, letter – Notification - or MOHAP License.

#### **Process Pre Requisite:**

Process Requirements and Rules

#### **Process workflow:**

This process requires the below steps to do

- 1. Start / Initialize the Process / Application
- 2. Select the process, Click Start Process  $\rightarrow$  new application created with status 'Not Submitted'

3 Add the attachments - documents - required for the process

- 4. Submit the Application  $\rightarrow$  Status of the application becomes 'Submitted' or 'Payment Requested'...etc.
- 6. Pay the fees if Payment Requested and print the receipt during payment if you want to print it.
- 7. Check Application Status: Approved or Rejected
- 8. Resubmit: the Application if the Application status is 'Rejected' after providing the requirements
- 9. Get the process output if the Application status is 'Approved'
- 10. Start the next process required to until the service processes completed -if applicable-.

<span id="page-5-0"></span>Hint: the processes required for every licensing sub service in above table.

# 3. Copyright and Confidentiality

This Document is Created by MOHAP with the understanding that the technical design and Information contained herein in this document shall not be disclosed to any unrelated person or authority that is not eligible for MOHAP online services.

# <span id="page-6-0"></span>4. Document management & Version Control

# <span id="page-6-1"></span>4.1 Document Version Control

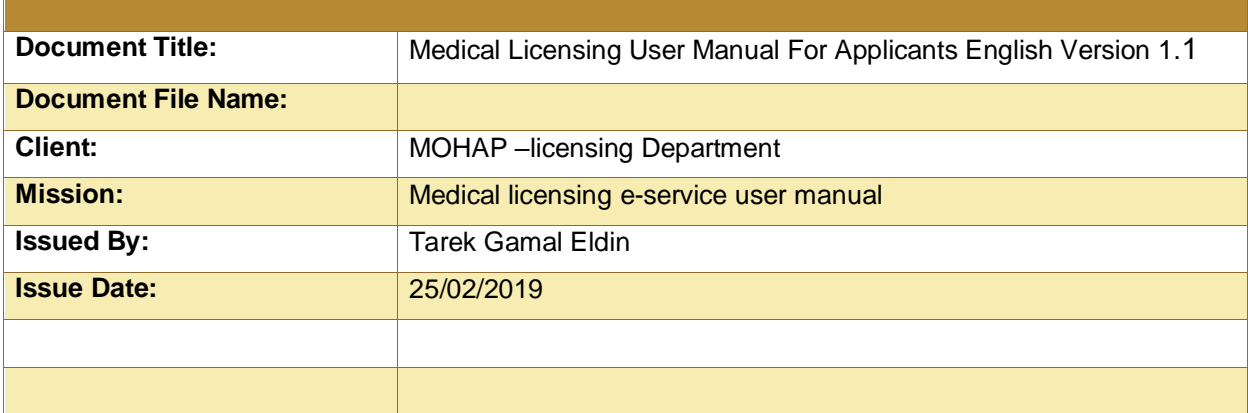

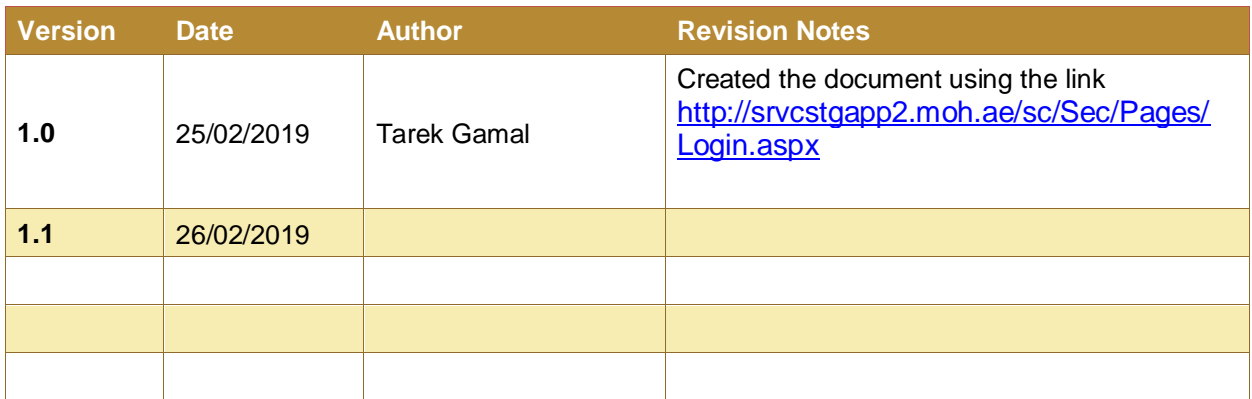

# <span id="page-7-0"></span>4.2 Definitions & Abbreviations

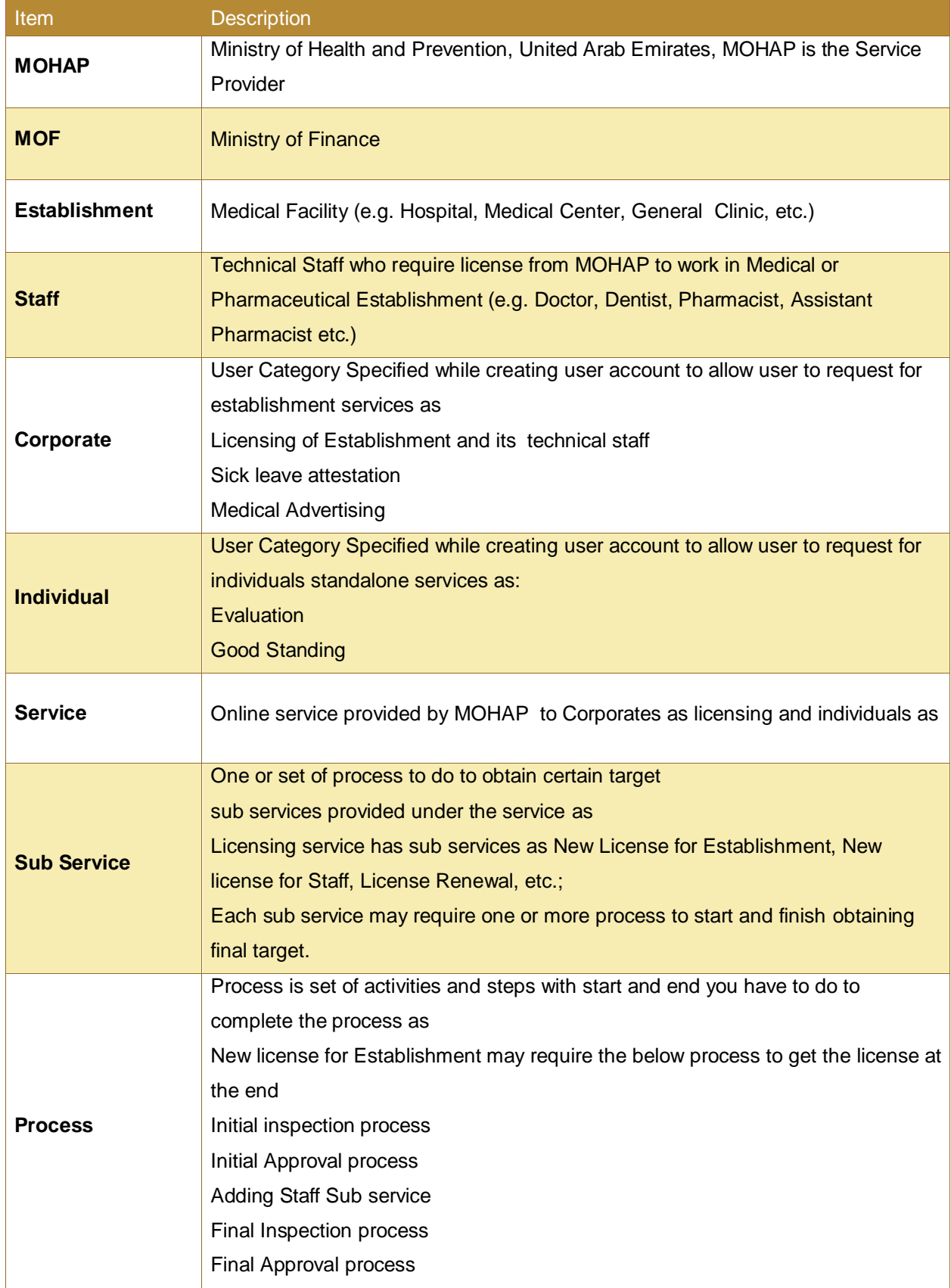

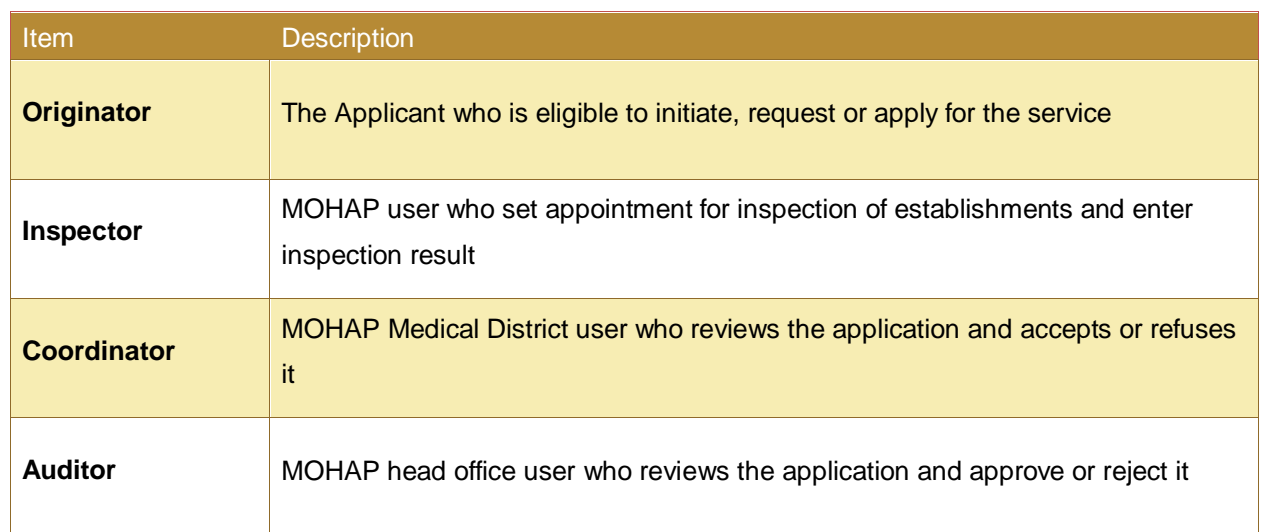

# <span id="page-8-0"></span>5. Business & System Overview

The licensing e-Service is a set of sub eservices provided by MOHAP and used by both medical facilities to obtain licensing services for Facilities / Establishments and the Technical Staff working for the them e.g. Facility / Establishment or staff New License, license Renewal, license cancellation, license re-registration, license transfer…etc..

# <span id="page-8-1"></span>5.1 Document Purpose & Objective

<span id="page-8-2"></span>The purpose of this document is to show the applicants how to use the system of licensing eservices.

# 5.2 Scope of Work

### **5.2.1 Medical Facilities**

<span id="page-8-3"></span>Medical Facilities that require MOHAP License, which are:

Government,Private,Semi Government as

Hospital,One Day Hospital,MedicalCenter,Diagnosis Center,Rehabitation Center,General Clinic,General Dental Clinic, Speciality Dental Clinic,School Clininc,Specialty Clinic,Pharmacy, etc.

<span id="page-8-4"></span>Technical Staff working for the mentioned establishments e.g. Physicians, Dentists, Nurses, etc.;

### **5.2.2 Eligible Users**

Only establishments that requires MOHAP license are authorized to access this service to apply for licensing services of the establishment and staff

MOHAP users authorized to access this service to review or process the service requests are call center, customer hapiness offices, Licensing Department, IT Support and IT Admin.

# <span id="page-9-0"></span>5.3 Business Entities and Attributes

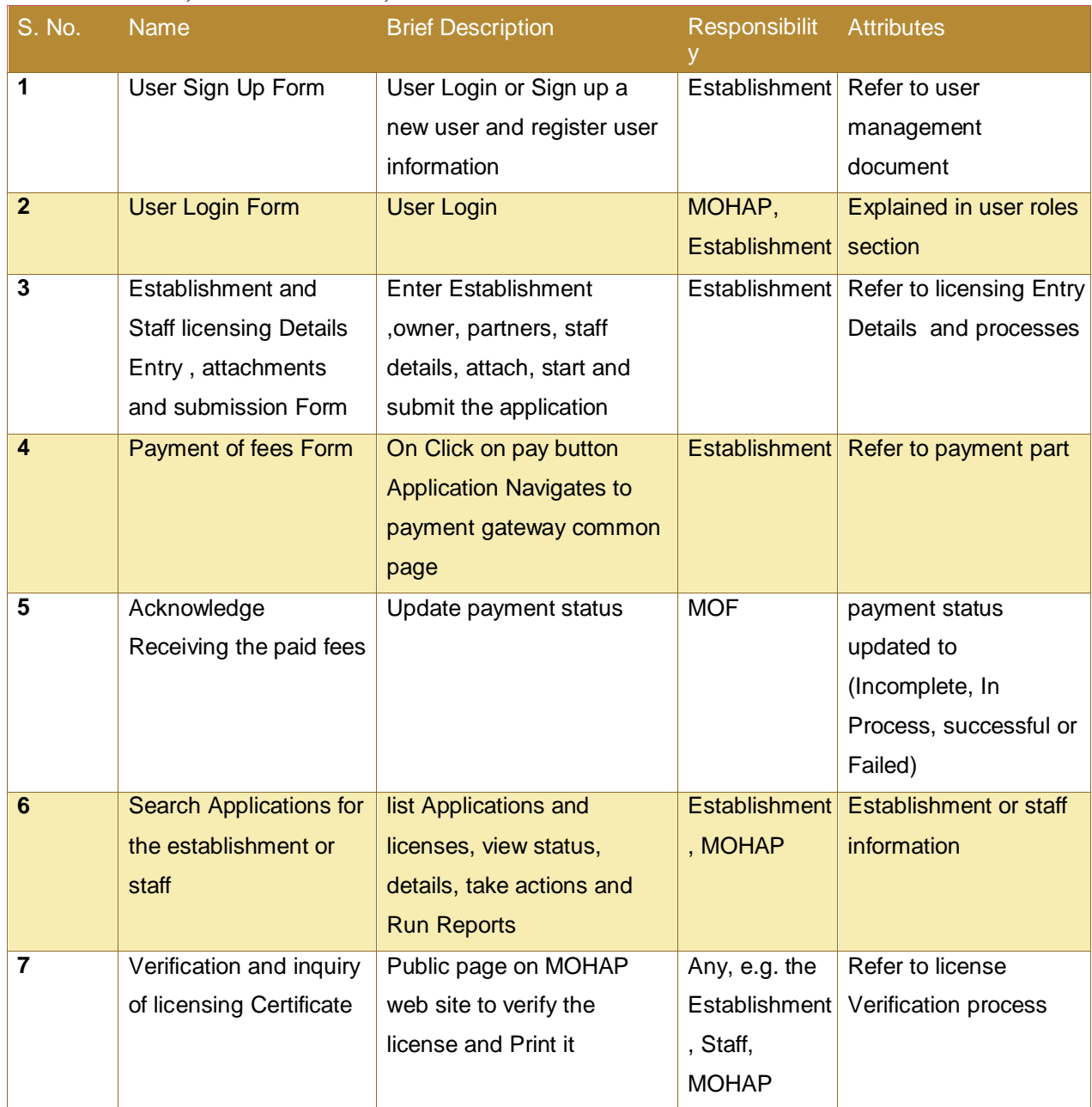

# MOHAP, Establishment, MOF

# <span id="page-9-1"></span>5.4 User Roles and Definitions

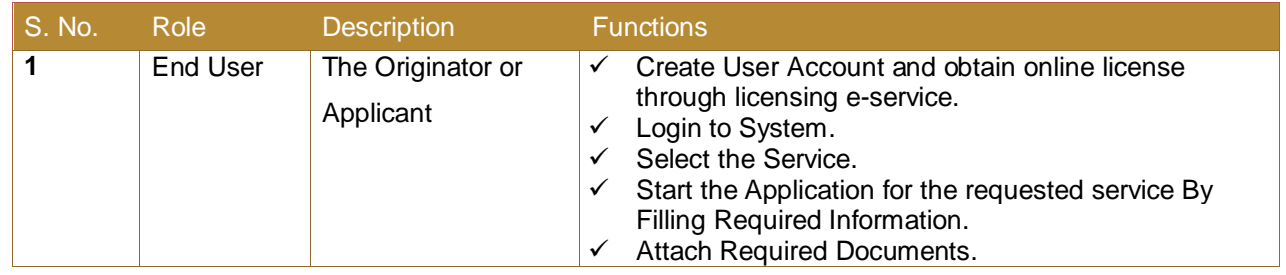

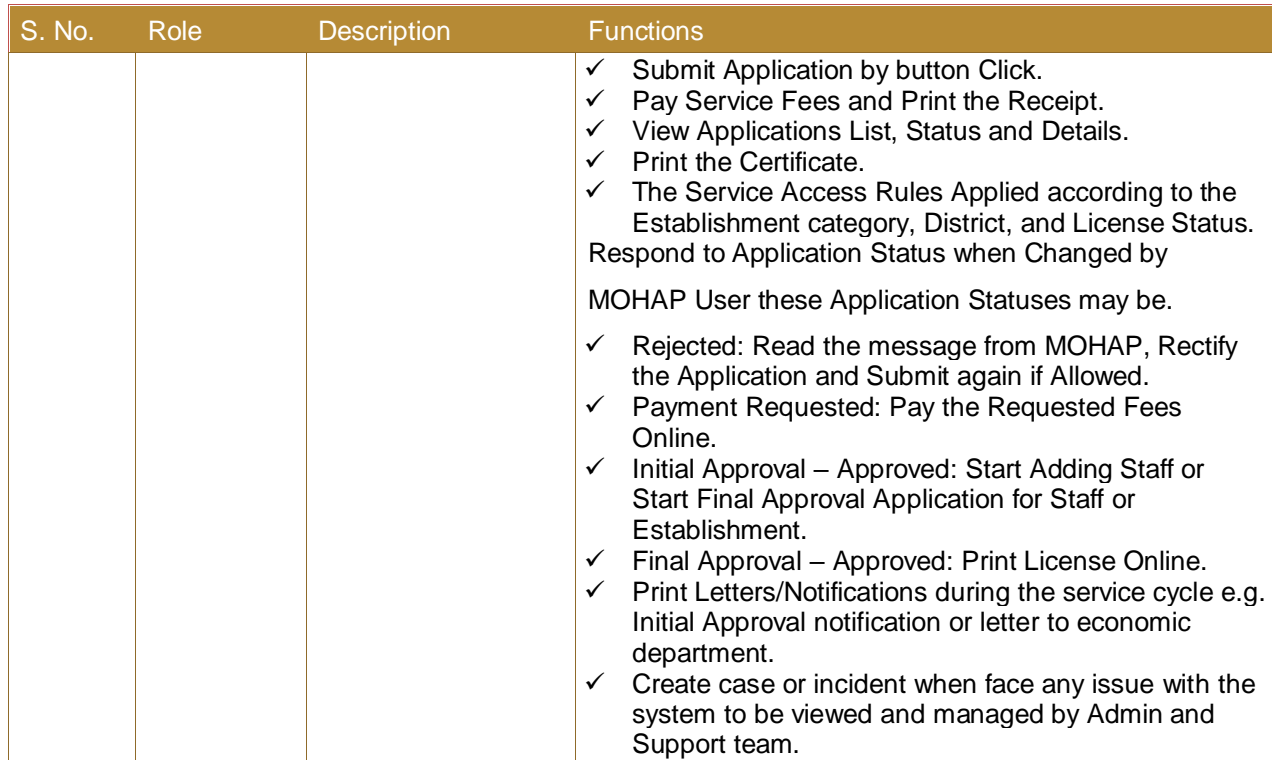

# <span id="page-11-0"></span>6. Start using the service

To Access any MOHAP eService follow the below few steps

- 1. Go to the official website of the Ministry of Health & Prevention http://www.mohap.gov.ae.
- 2. Click on E-Services.
- 3. Click on Required Service Icon.
- 4. The below screen appears
- 5. If you have username account enter user name, Password and click login button.
- 6. If you don't have username account click the link 'Create New Account'

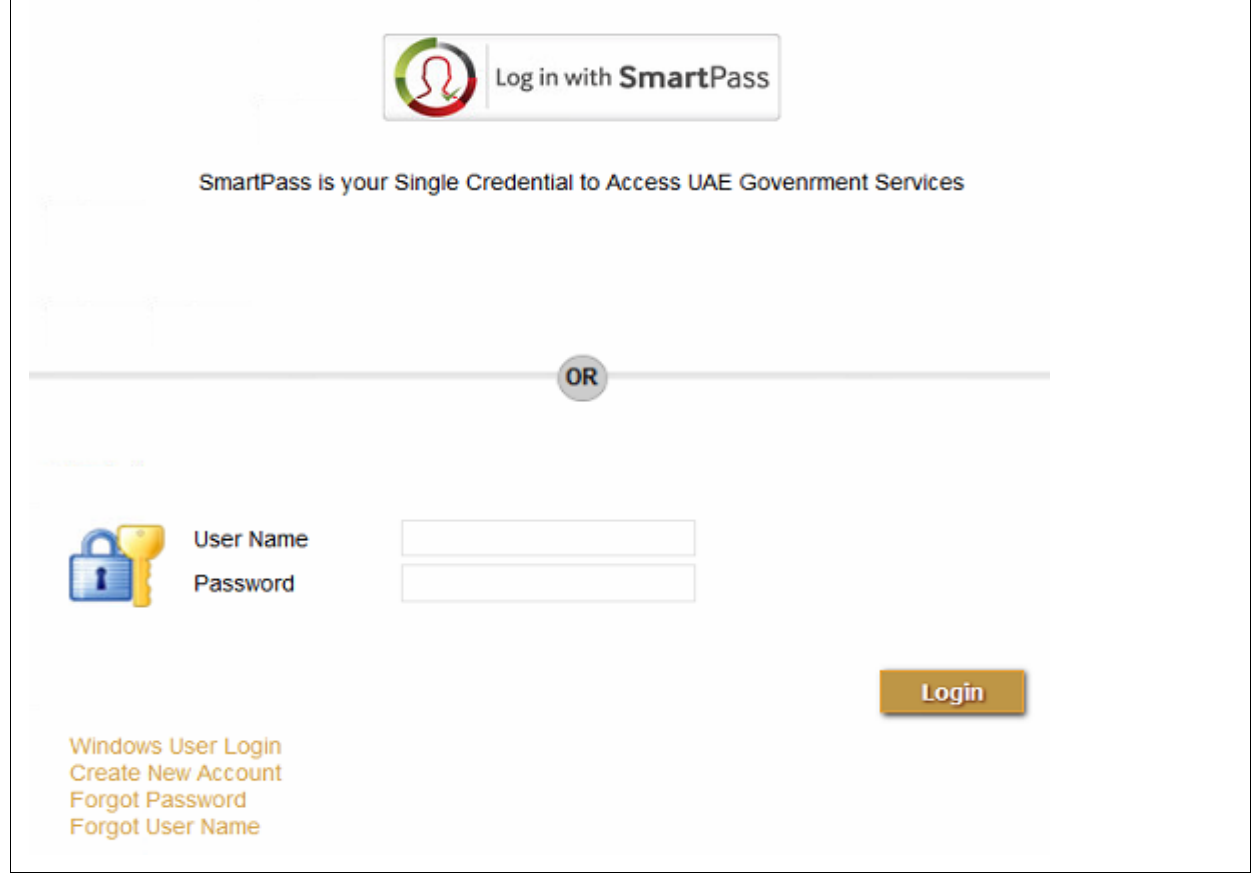

# <span id="page-11-1"></span>7. Create new account

Click new account in the login page

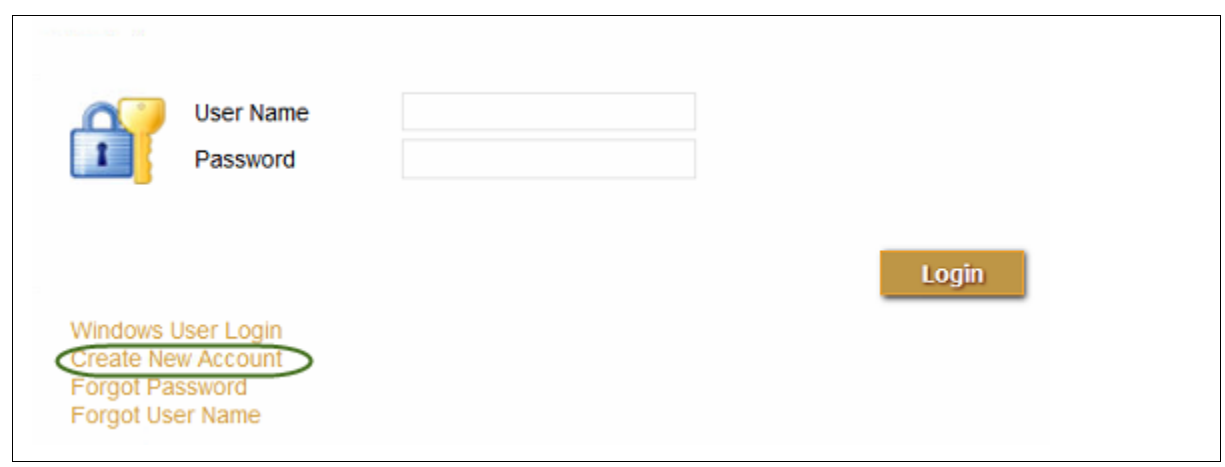

# <span id="page-12-0"></span>7.1 Fill the User sign up information

System navigates to 'Sign up' page

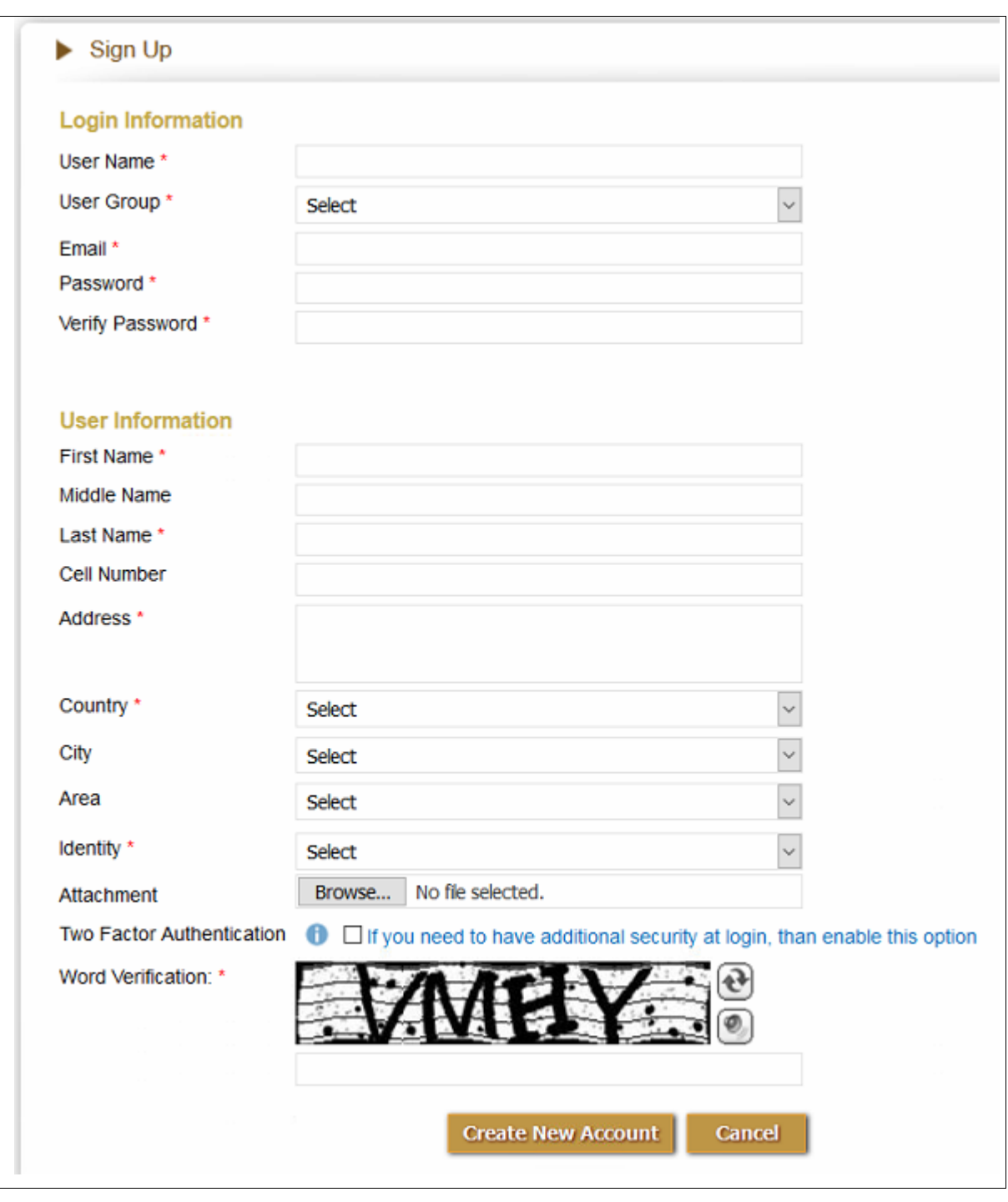

Notes: the Establishment location map information as Map URL, Longitude, and Latitude can be obtained through Google map by search for the location of your establishment

Map URL: is the URL of the browser which showing the location

Longitude, Latitude are the coordinates of the location to get them click mouse right button on the location indicator – the red balloon- , select 'what is here' from the shortcut menu then the values will be displayed at the bottom of the page.

# <span id="page-16-0"></span>7.2 Two Factor Authentication

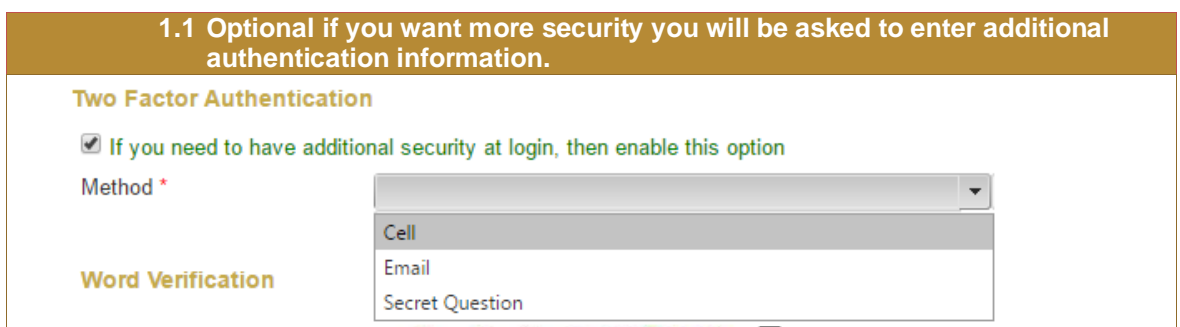

# <span id="page-16-1"></span>7.3 Enter Word Verification and Click Register

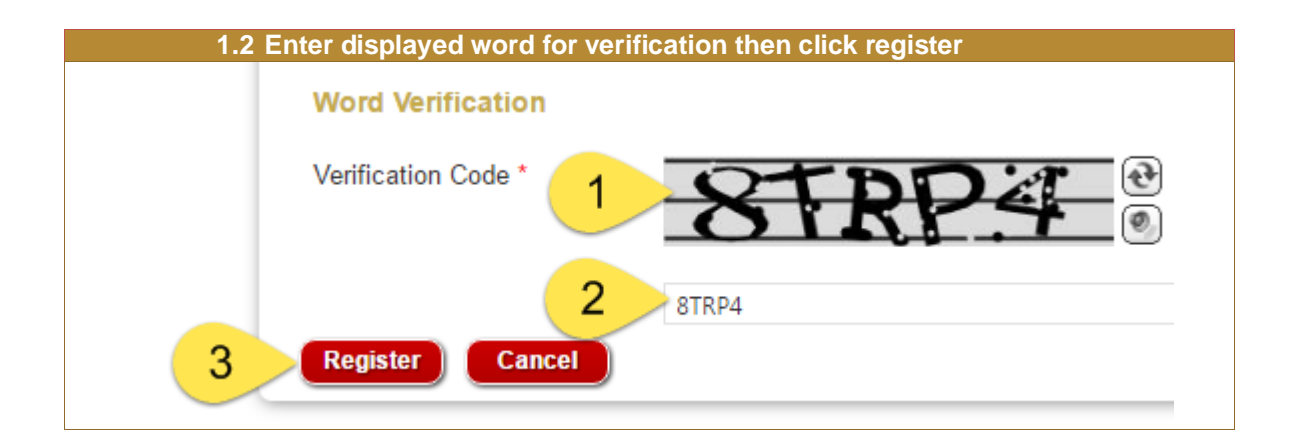

# <span id="page-16-2"></span>7.4 Activate your Account

a. System navigates to new page which show green box on top with the message 'The user created page and an email is sent to your email for activation of the account'

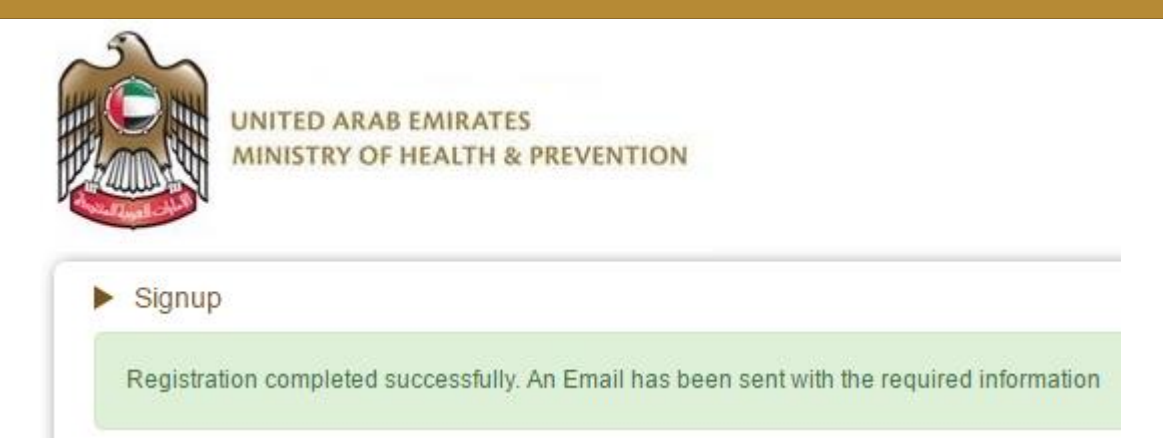

- b. Open your email, find the message from MOHAP, open it, click on the activation link from that email, then system will activate your account.
- c. Login to the system using your user name and password.

# <span id="page-18-0"></span>8. Login

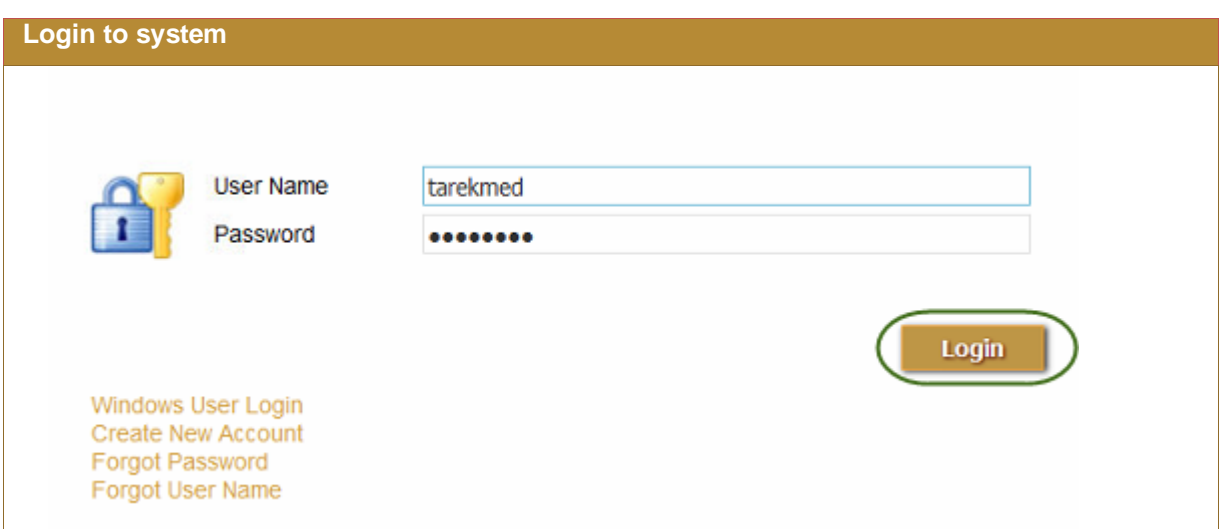

# <span id="page-19-0"></span>9. New License for Establishment

New License of Establishment is a subservice of licensing service through which new establishment can be licensed from MOHAP if it comply with MOHAP rules and requirements

 New License should be passed through four processes or applications and Add Staff Processes to obtain the new license for the establishment at the end

The New license Processes or applications are:

- 1. Est. Initial Inspection
- 2. Est. Initial Approval
- 3. Add Staff Processes
- <span id="page-19-1"></span>4. Est. Final Inspection
	- 5. Est. Final Approval

# 9.1 Est. Initial Inspection Process

#### **Process output:**

Initial Inspection Result Passed or Failed.

#### **Process Pre Requisite:**

#### [Required documents](#page-29-0)

#### **Process workflow:**

This process requires the below steps to do submission

1. **Start [/ Initialize the Process](#page-20-0)** / Application

Enter [Establishment details,](#page-20-0) Select Specialties; Select the process, Click Start Process  $\rightarrow$  new application is created with status 'Not Submitted'

2. [Enter Owner Details,](#page-25-0) Enter Owner Identity, Upload Identity, save owner details

Optionally Enter Local Partners Details, identities– Optional if applicable

- 3. Add [establishment attachments](#page-29-0) documents required for the process
- 4. **Submit [the Application](#page-30-1)** → Status of the application becomes 'Submitted'
- 5. **[Resubmit](#page-34-0):** the Application if the Application status is 'Rejected'
- 6. **[Check for Assigned Inspection Date](#page-35-0)** and receive the inspector on the specified time
- 7. [Check for Inspection Result](#page-37-0): Missed/Fail/Pass  $\rightarrow$  Resubmit: the Application in case of rejection by MOHAP

8. Start the next process: ['Est. Initial Approval'](#page-43-0) in case of Approval.

See the [executive summary](#page-3-0) to know the processes sequence for each service

Hint: Keep watching the application status through work space page and keep responding to MOHAP actions and notifications until the Application is approved to start the next process 'Est. Initial Approval'.

## **9.1.1 Establishment Details - Start / Initialize the Process**

<span id="page-20-0"></span>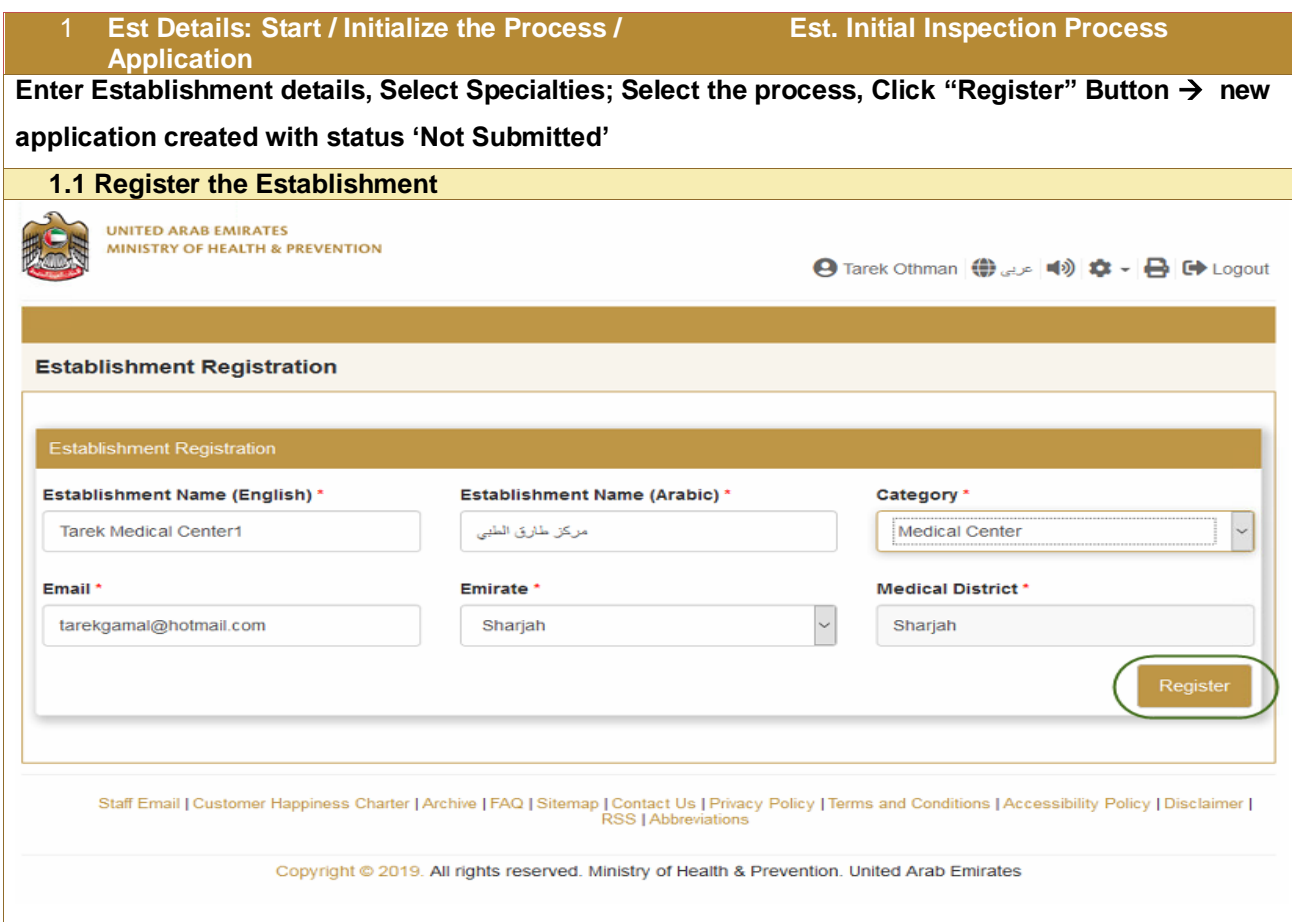

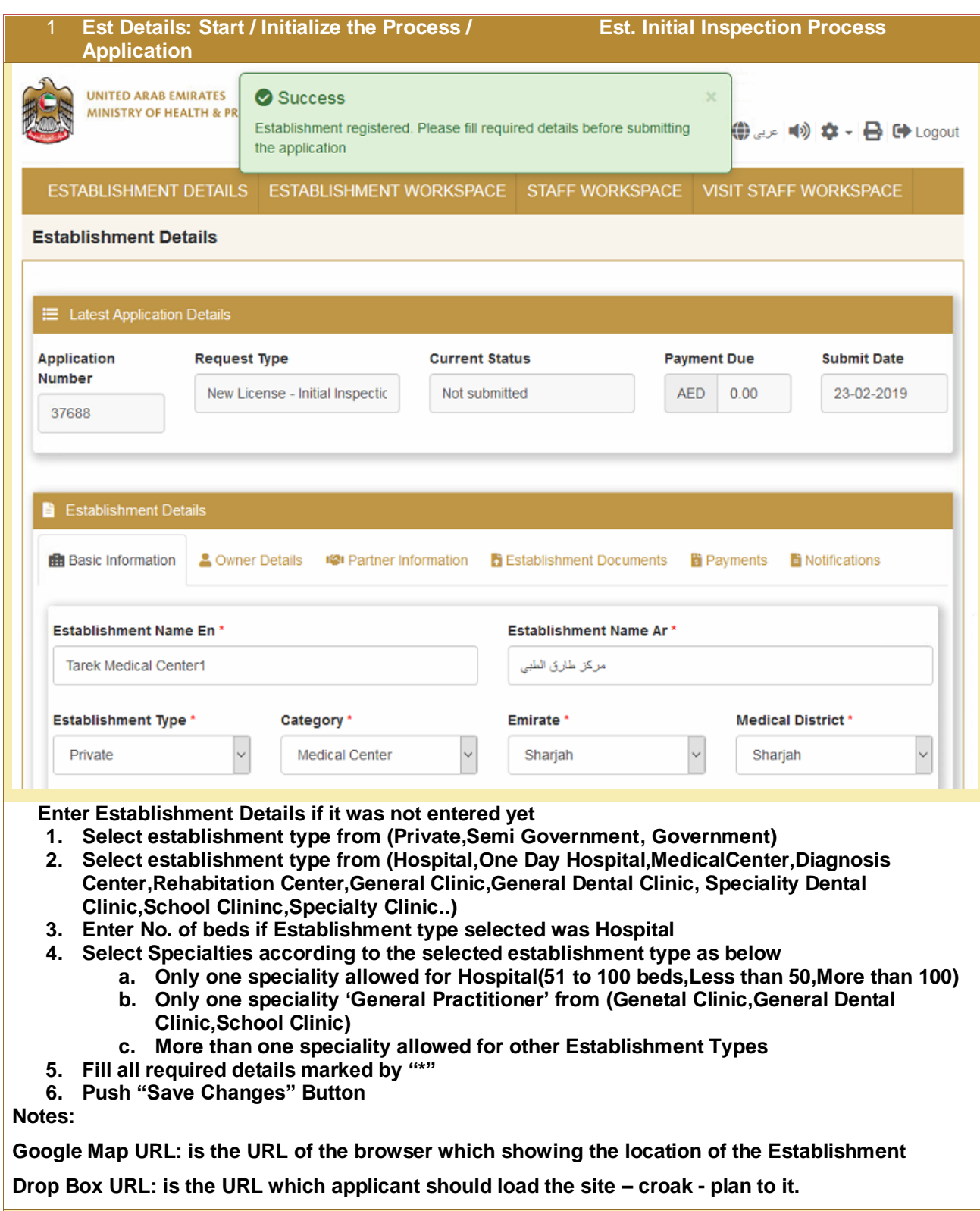

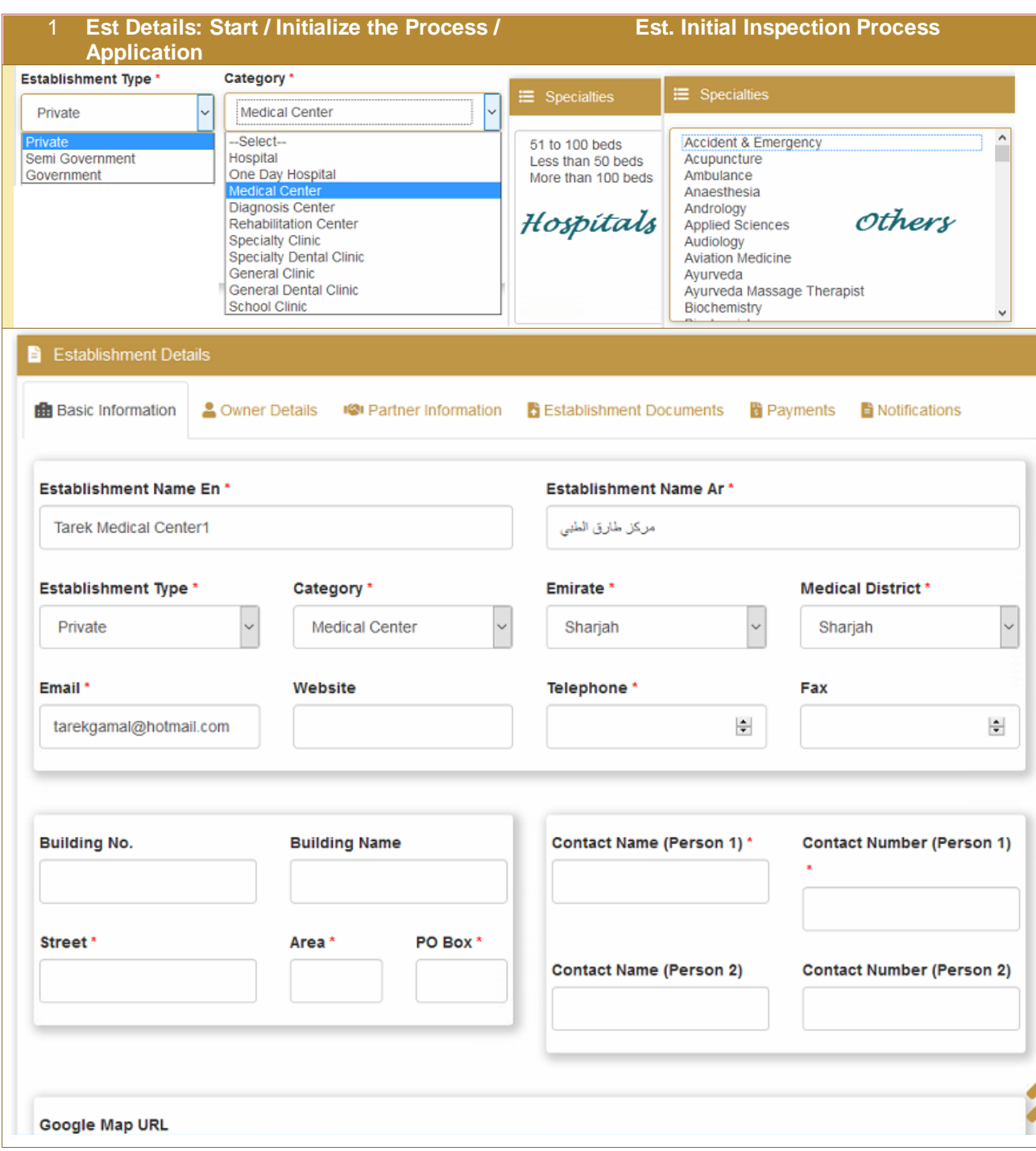

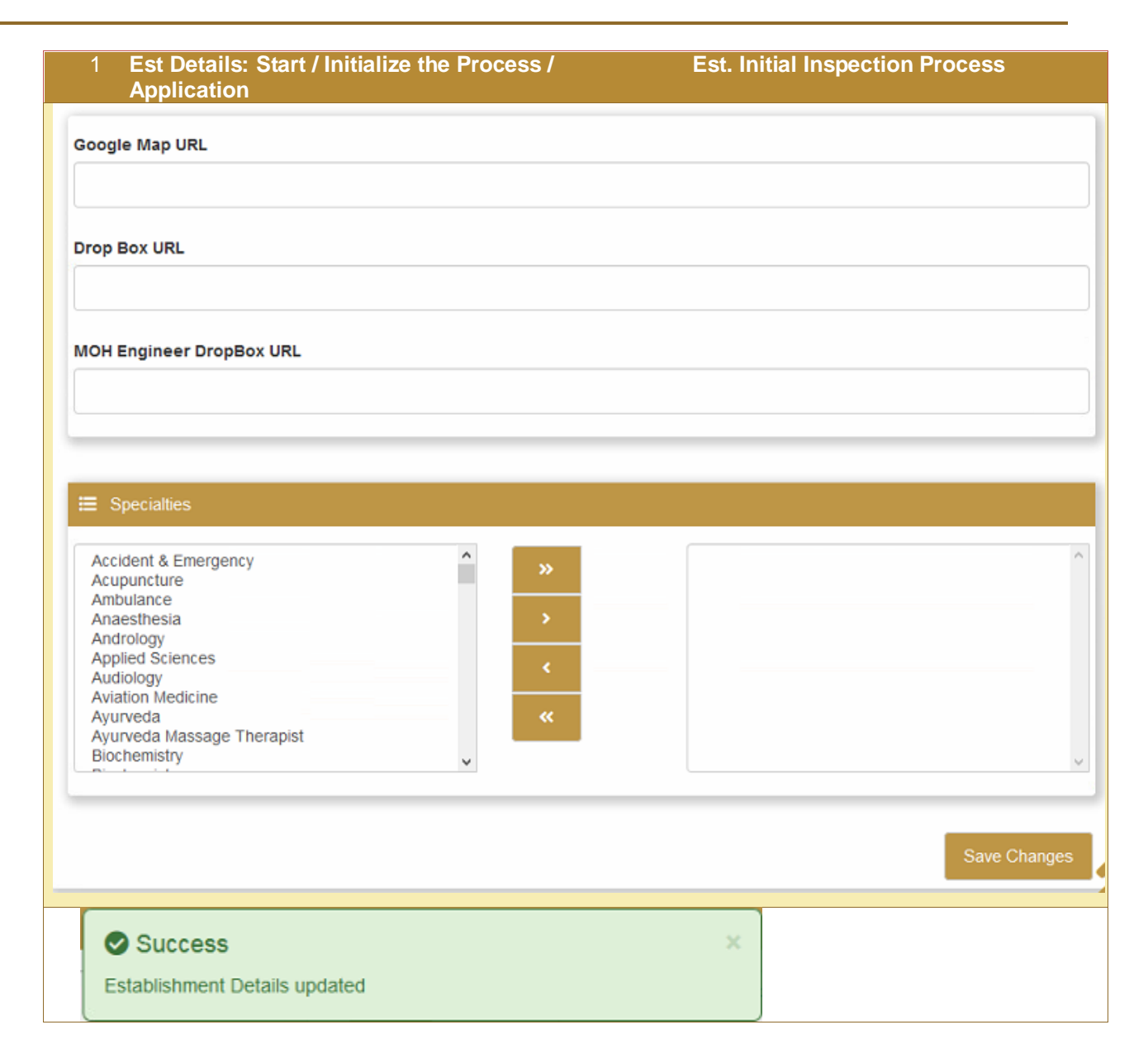

#### **Establishment Location**

**Notes: the Establishment location map information as Map URL, Longitude, and Latitude can be obtained through Google map by search for the location of your establishment Map URL: is the URL of the browser which showing the location**

**Longitude, Latitude are the coordinates of the location to get them click mouse right button on the location indicator – the red balloon- , select 'what is here' from the shortcut menu then the values will be displayed at the bottom of the page.**

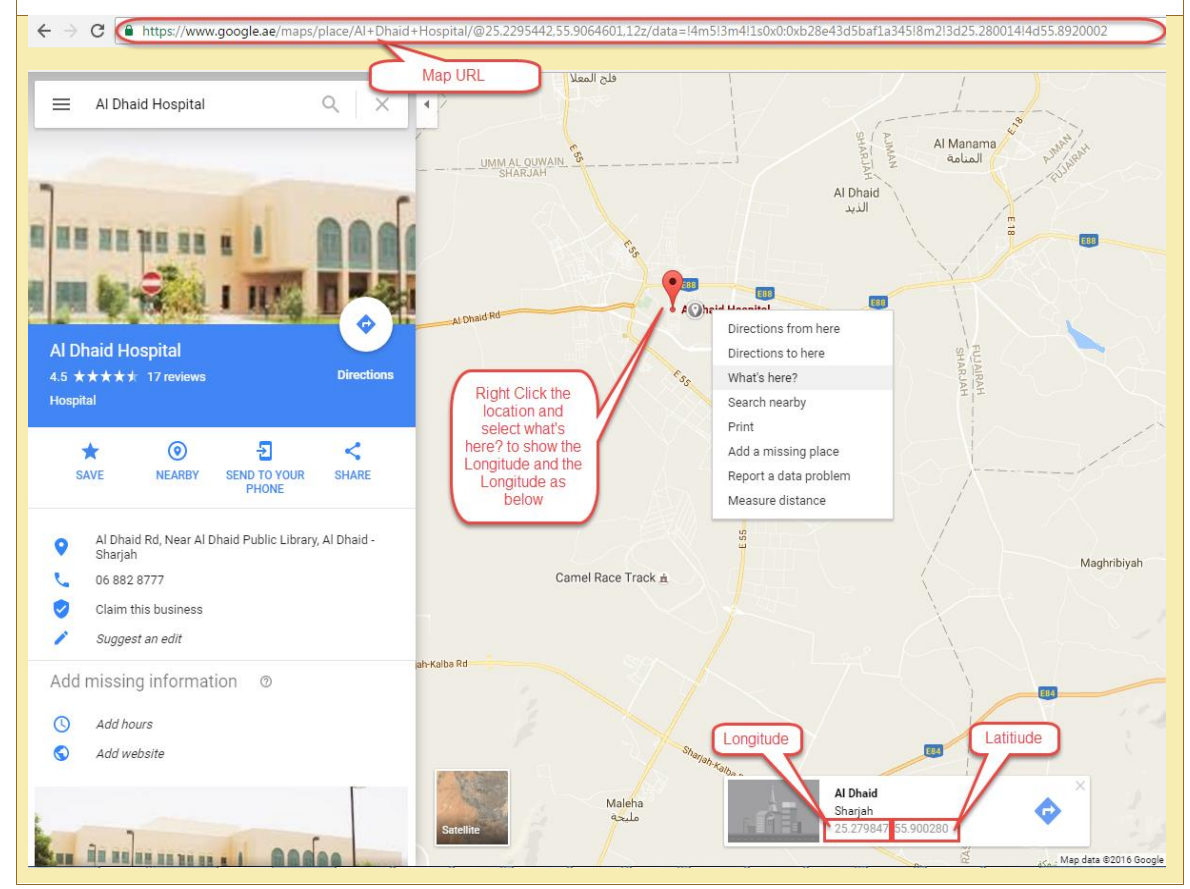

### **9.1.2 Owner Details**

<span id="page-25-0"></span>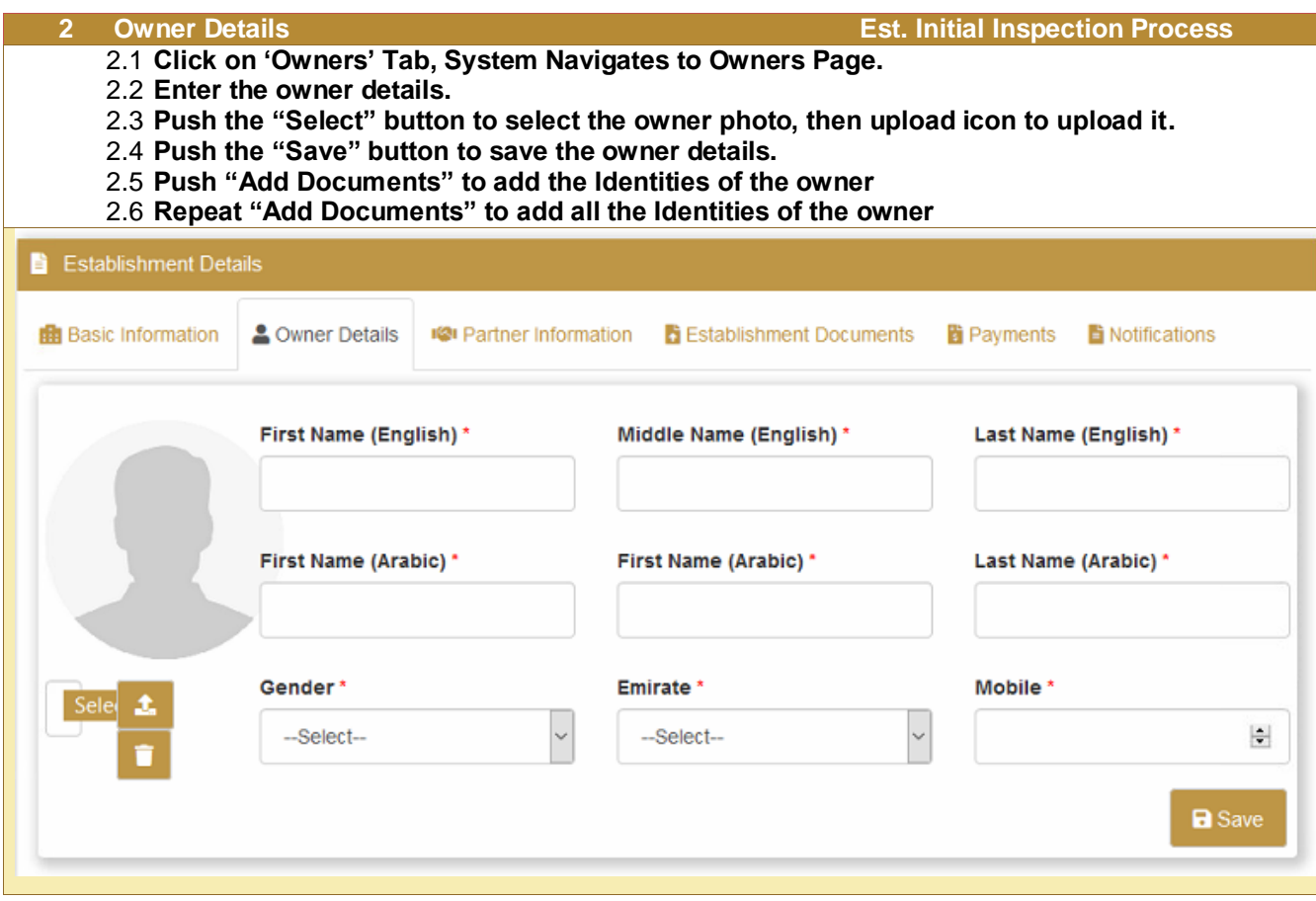

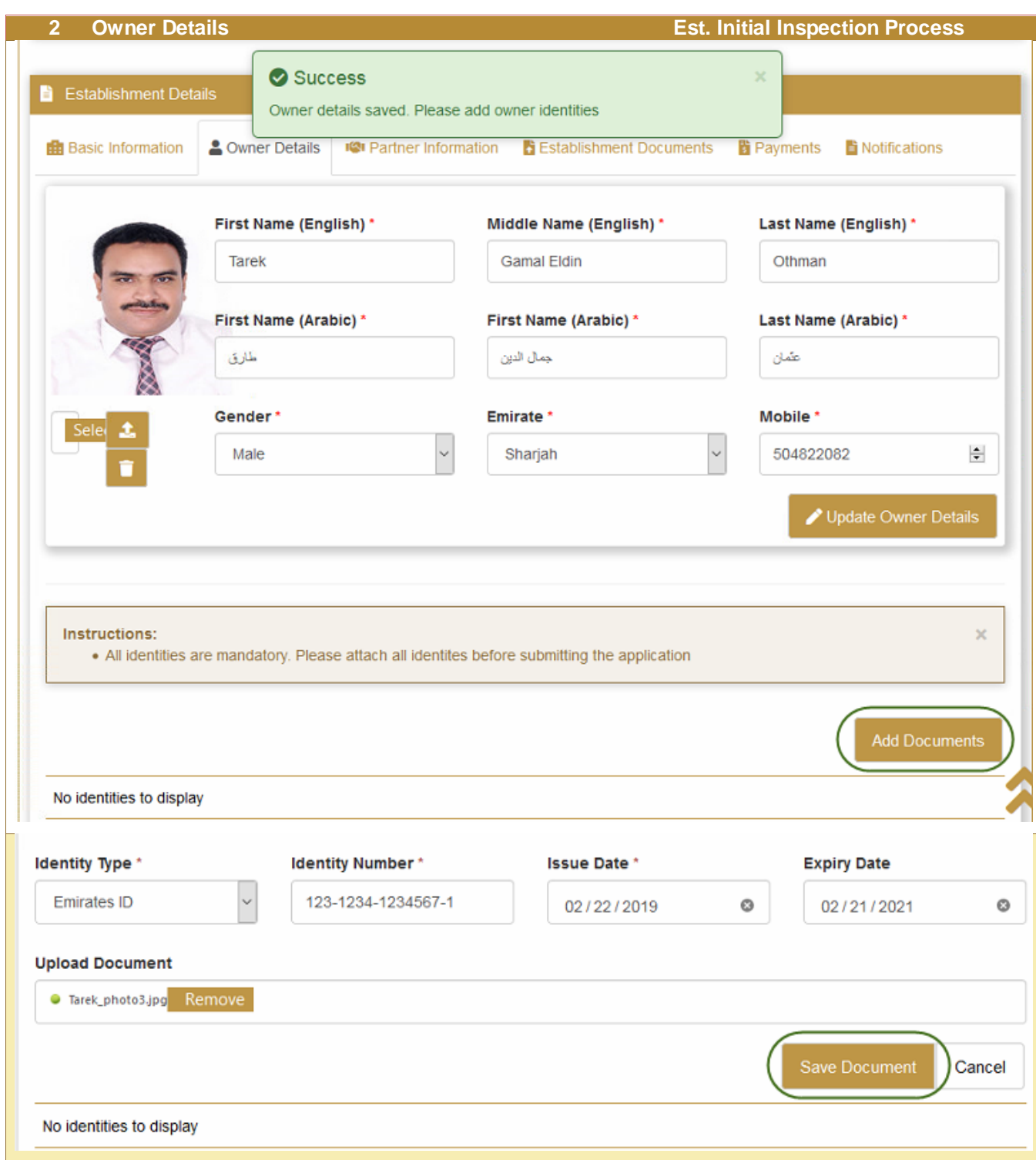

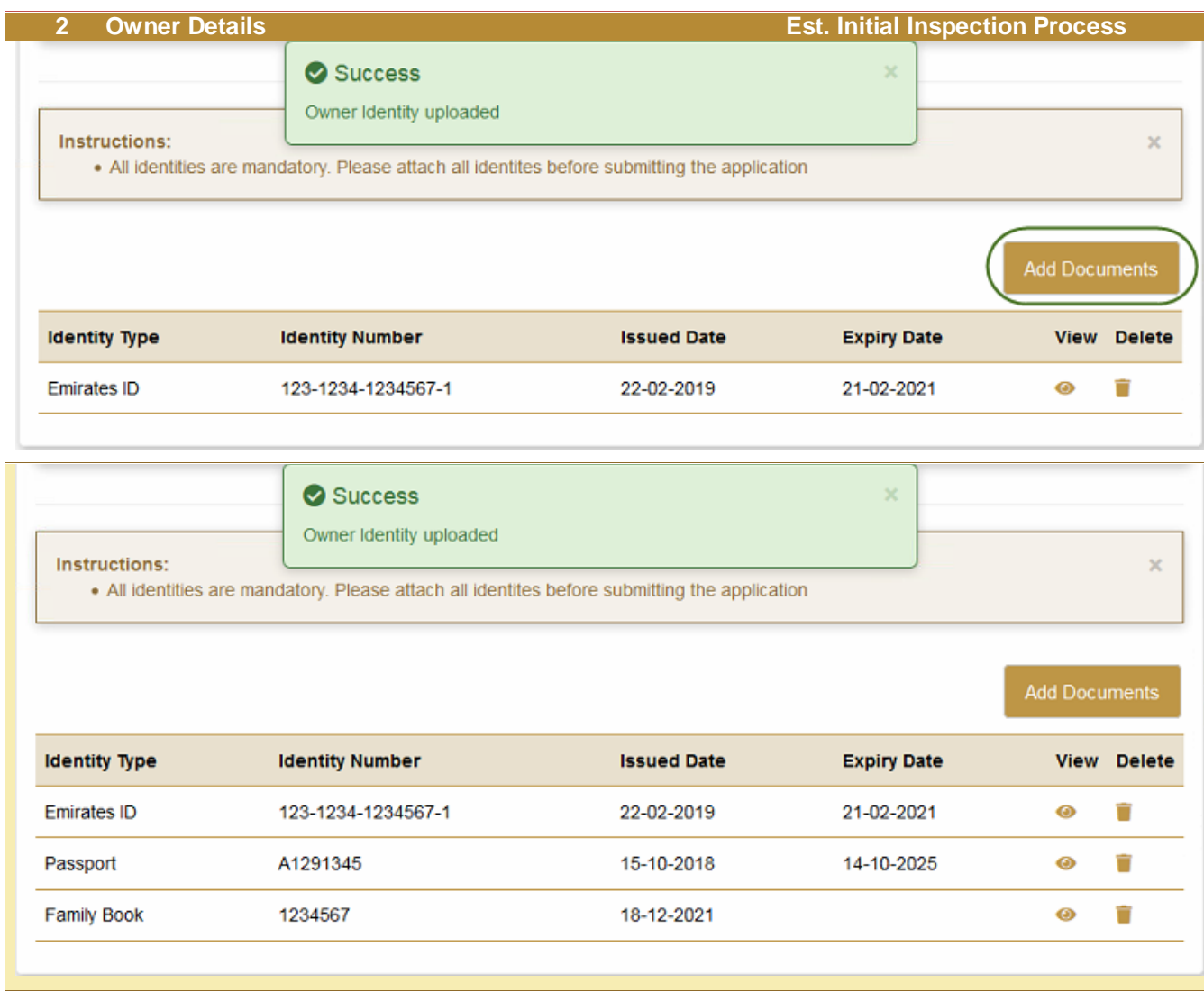

# **9.1.3 Partner Information - Optional**

<span id="page-28-0"></span>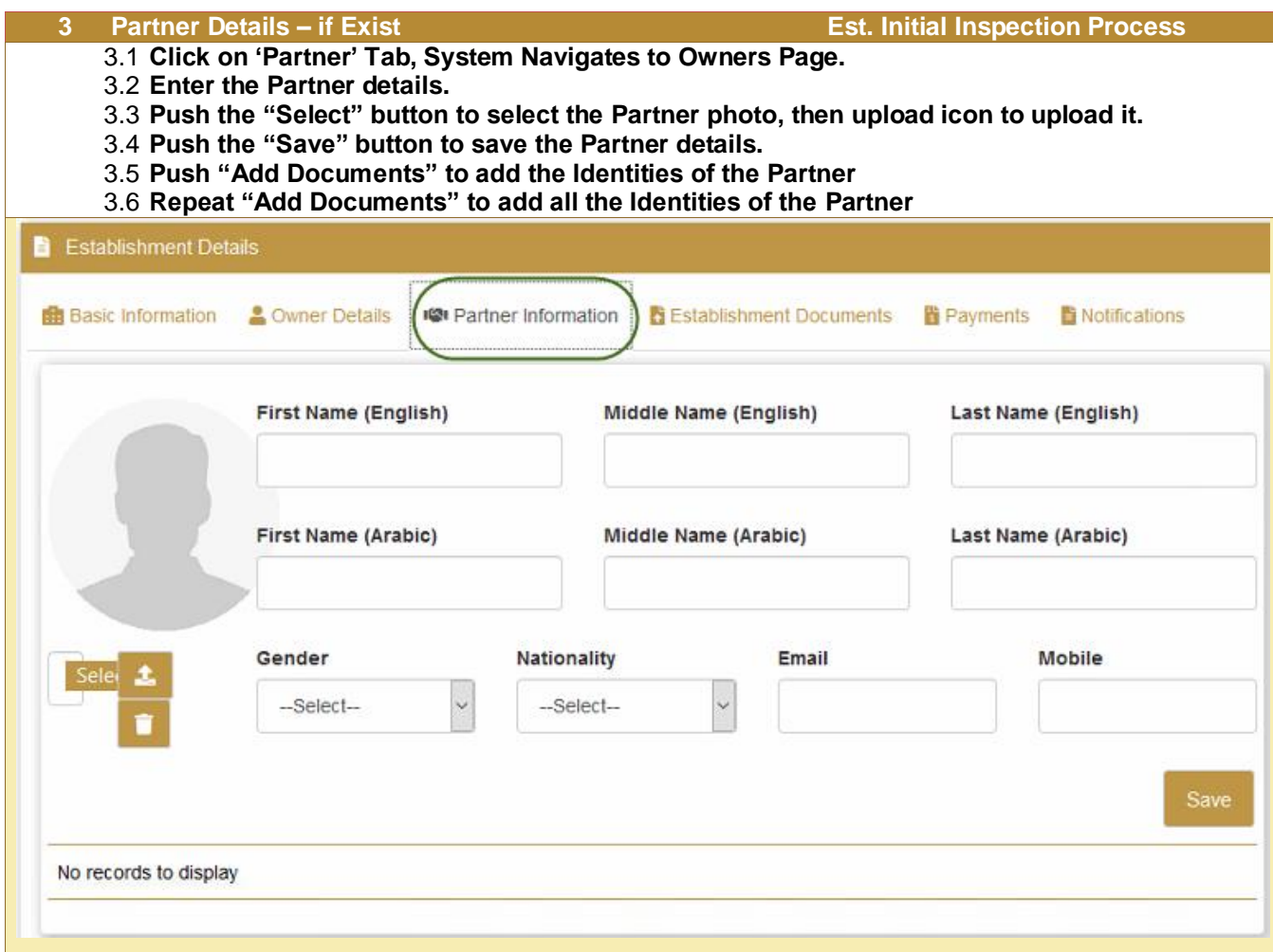

<span id="page-29-0"></span>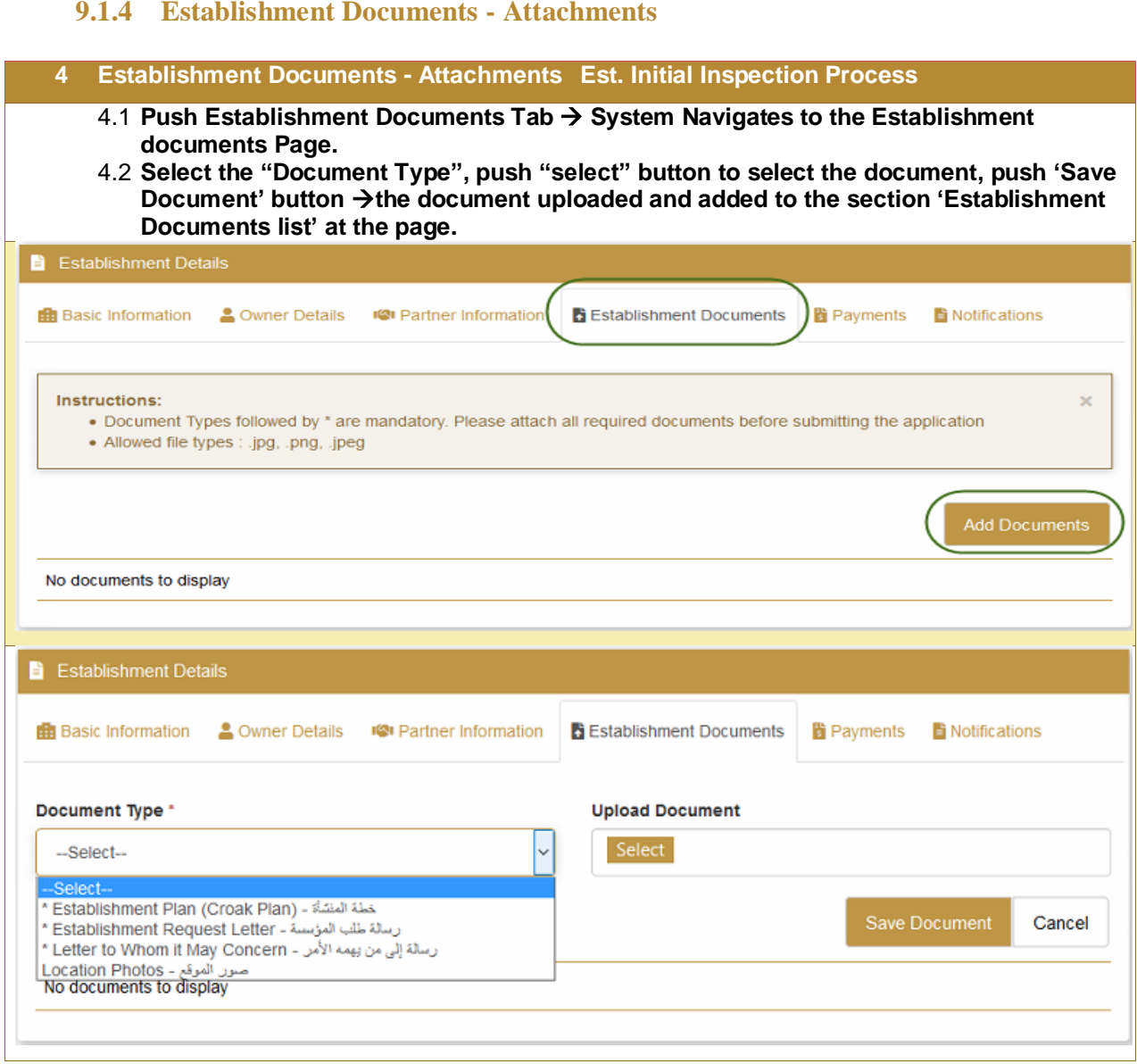

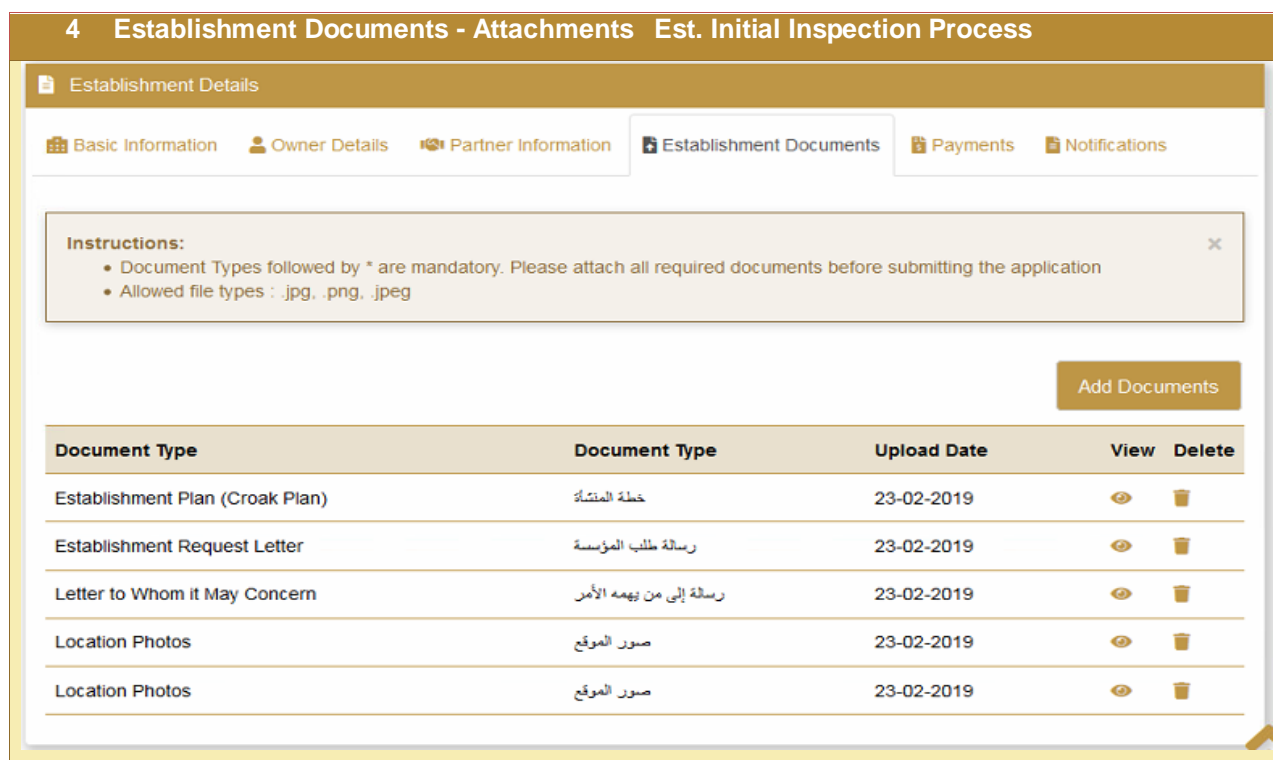

## <span id="page-30-1"></span>**9.1.5 Submit the Application**

<span id="page-30-0"></span>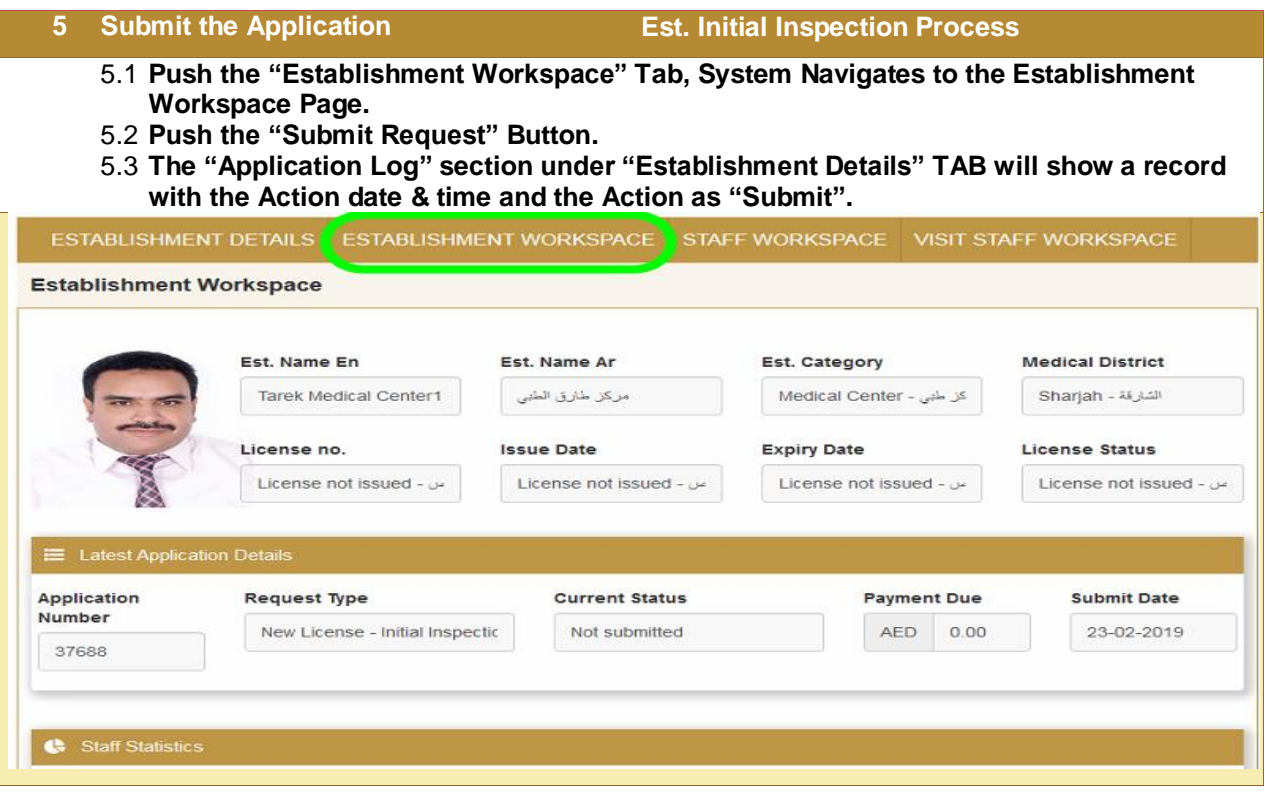

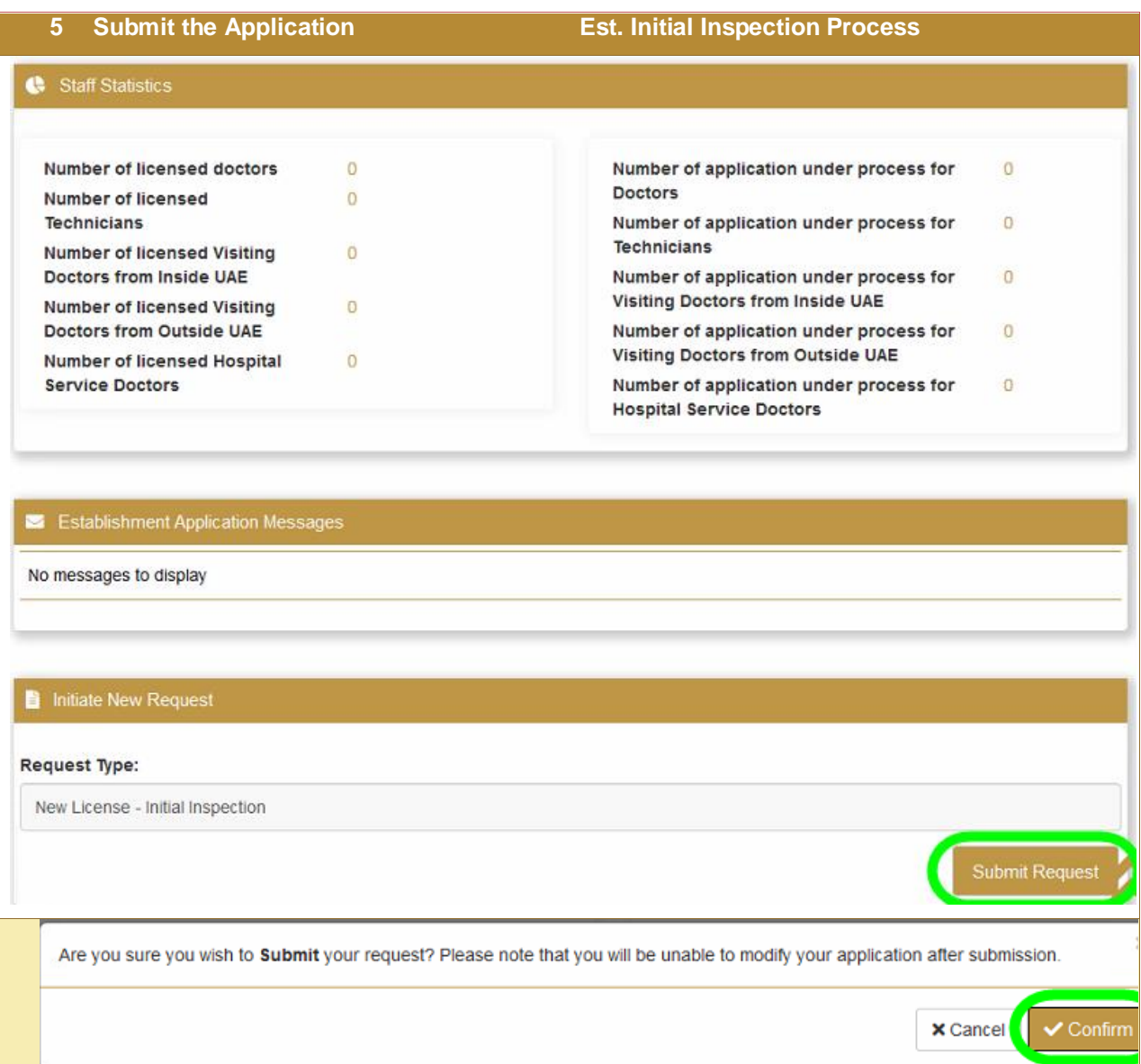

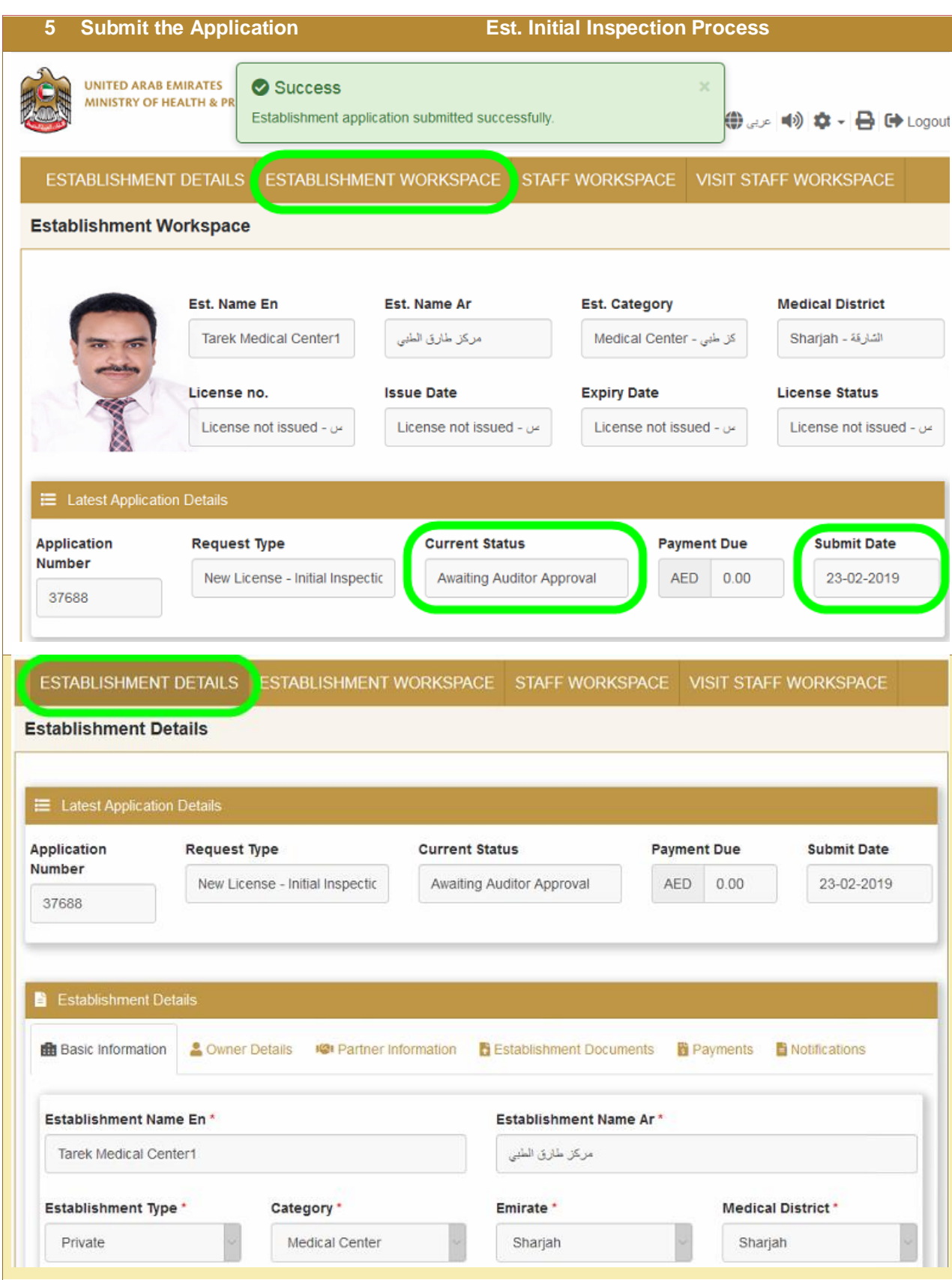

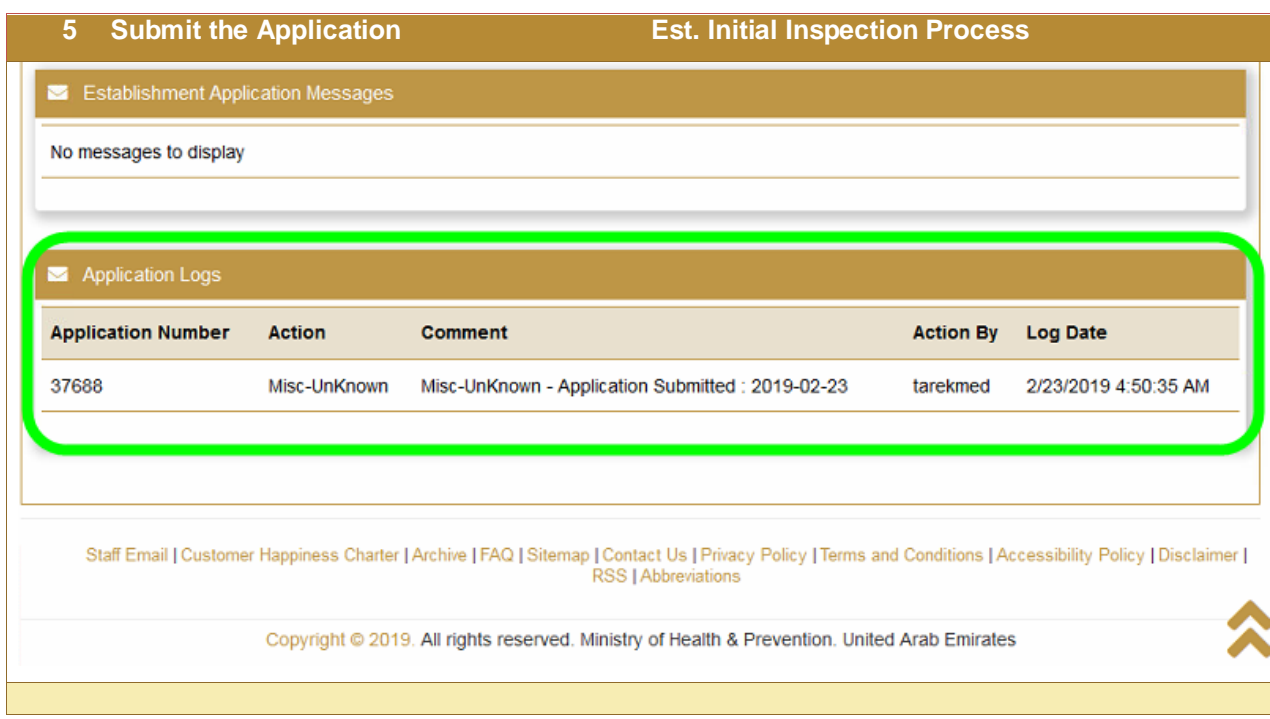

<span id="page-34-0"></span>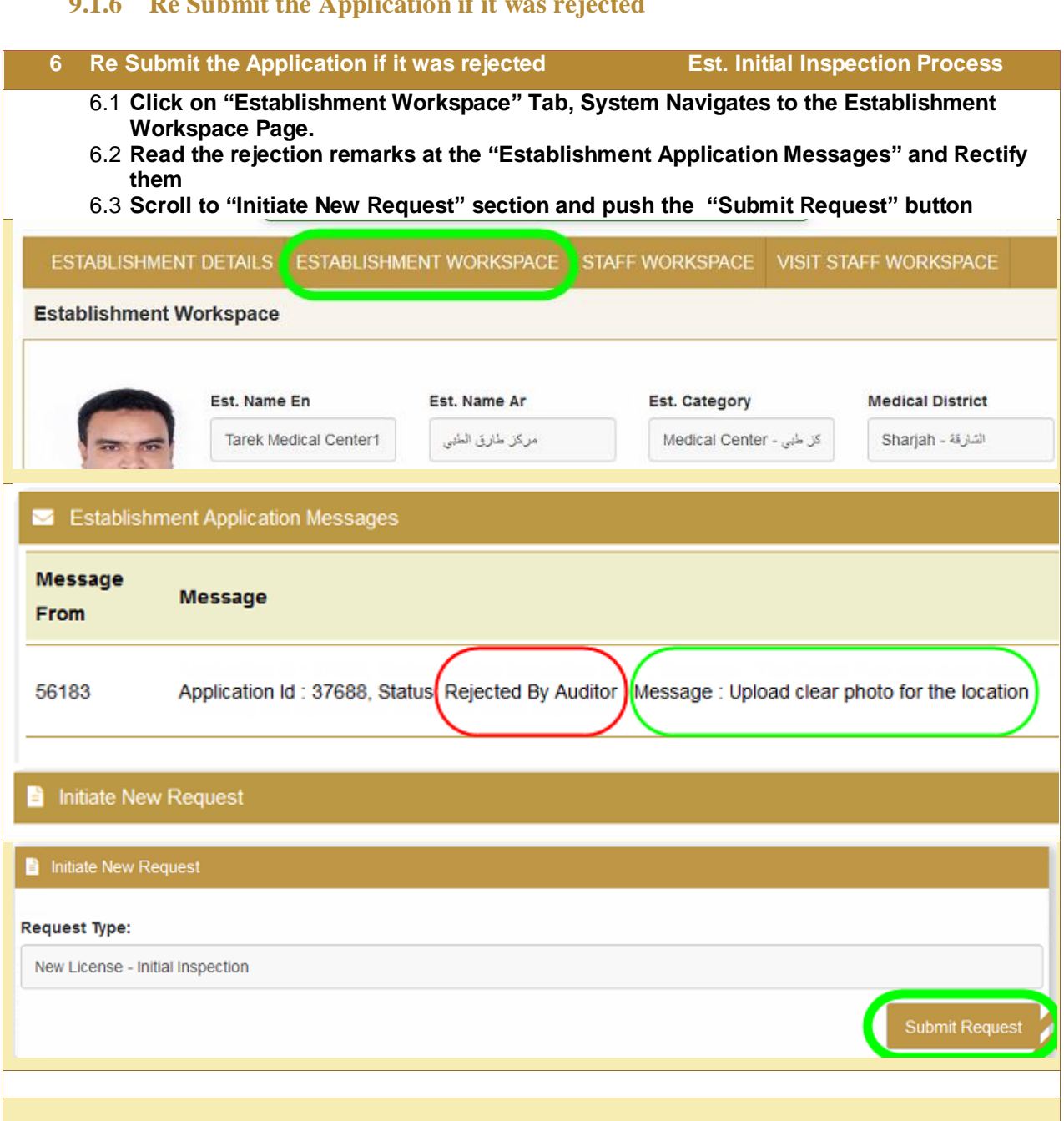

# **9.1.6 Re Submit the Application if it was rejected**

<span id="page-35-0"></span>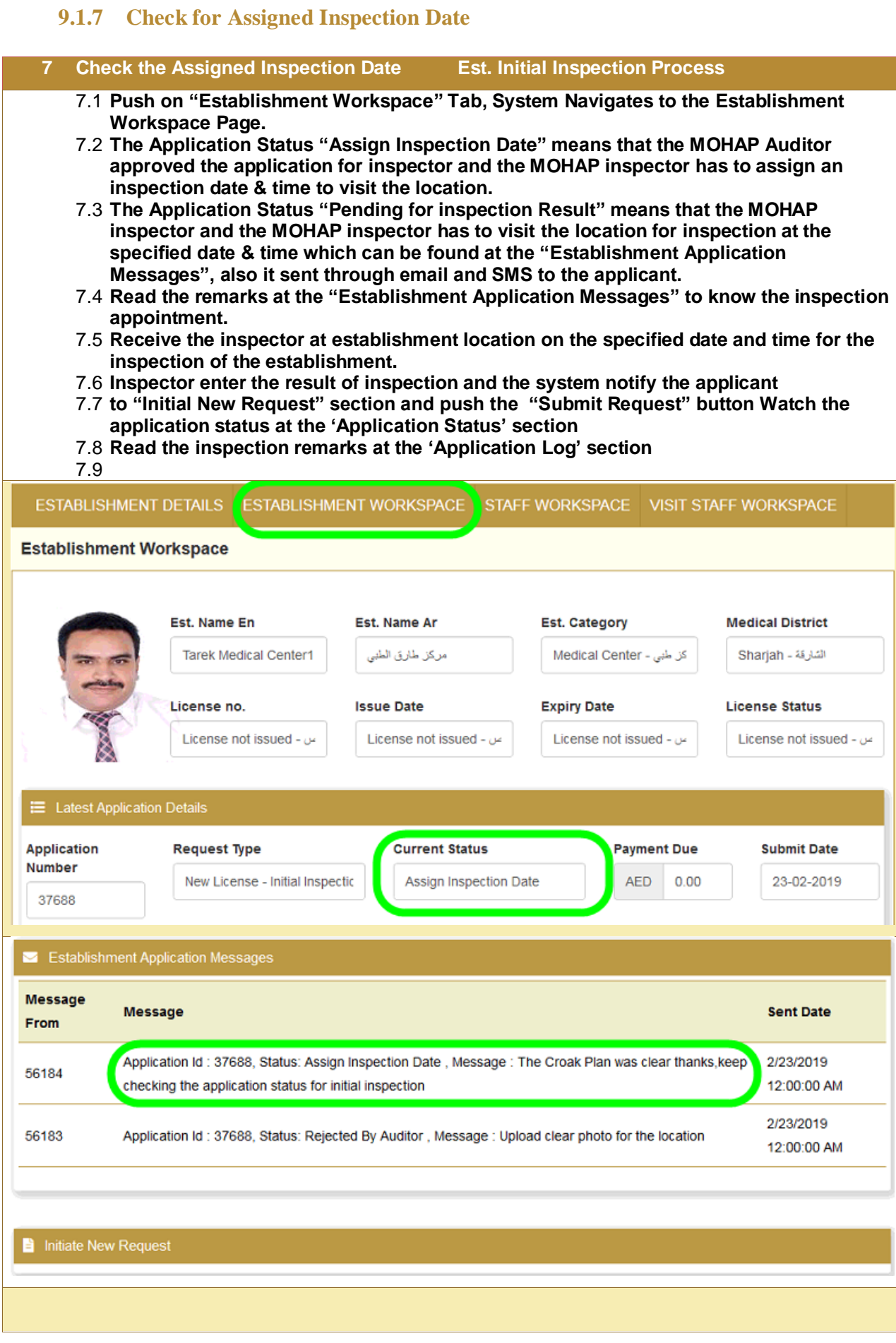

### <span id="page-37-0"></span>**9.1.8 Check for Inspection Result**

#### **Workspace Page.** 8.2 **Watch the application status in the Application status section** 8.3 **Read the Inspection result and remarks in the application log section – If Inspection Missed a new appointment will be set If Inspection Failed, the Application Status is updated to "Rejected By inspector" , Read and Rectify the remarks and submit the application again If Inspection passed the Application status is updated to "Payment Requested", then proceed to the payment, then the next process 'Est. Initial Approval' Application Log Application Status Action to take Inspection Result - Missed Pending for inspection Result Inspector Set new Appointment Inspection Result - Fail** Rejected By Inspector **Applicant read and rectify the log** remarks, and resubmit. **Applicant resubmits the**  Pending for inspection Result | Inspector Set new Appointment, or **application** enter the result directly **Inspection Result - Pass** Payment Requested Applicant has to pay the inspection or re inspection feesSTABLISHMENT WORKSPACE E Latest Application Details **Payment Due Application Request Type Current Status Submit Date Number** New License - Initial Inspectic Rejected By Inspector **AED**  $0.00$ 23-02-2019 37688

**8 Check the for Inspection Result Est. Initial Inspection Process**

8.1 **Click on "Establishment Workspace" Tab, System Navigates to the Establishment** 

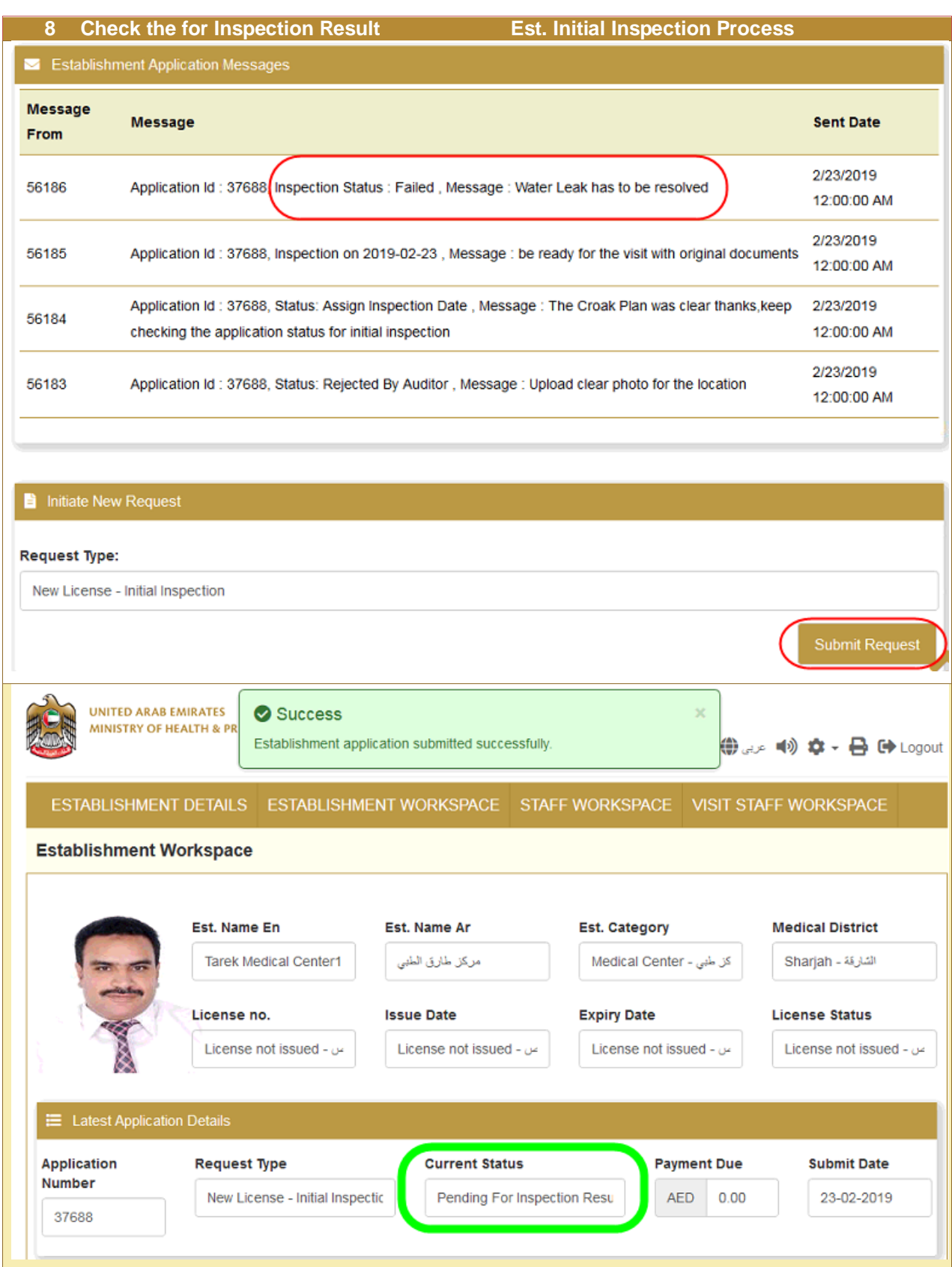

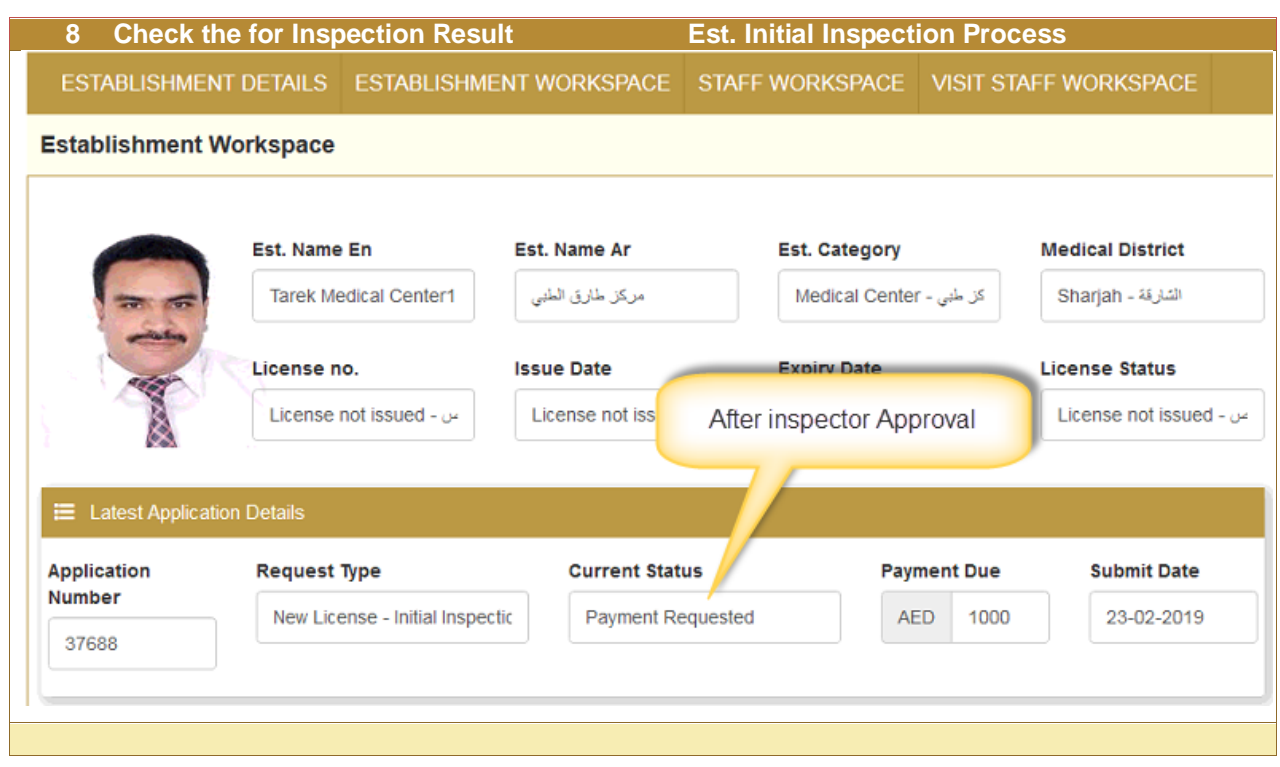

# <span id="page-40-0"></span>**9.1.9 [Pay the Requested Fees and Print Payment Receipt](#page-35-0)**

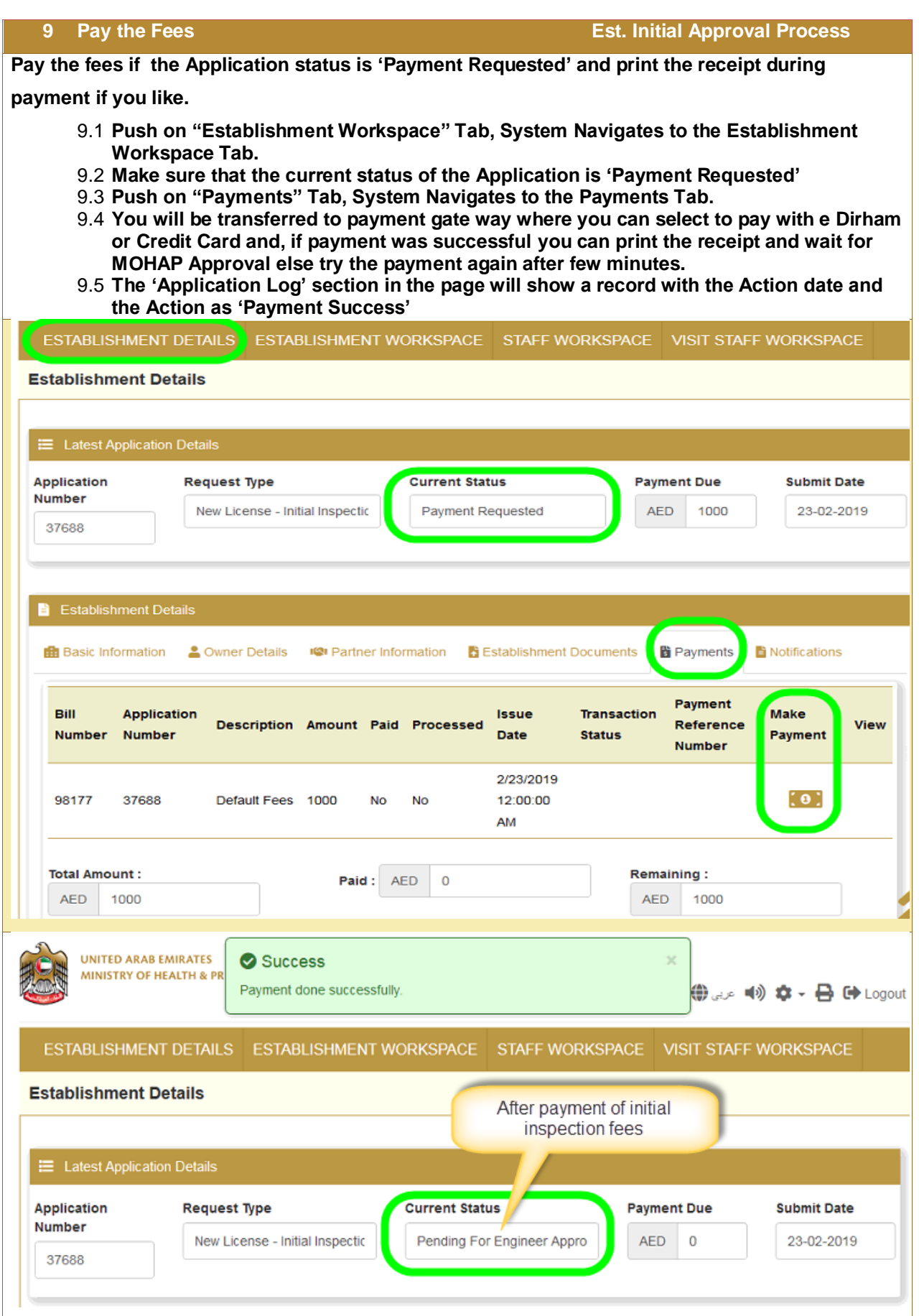

### **9.1.10 Check for MOHAP Engineer**

<span id="page-42-0"></span>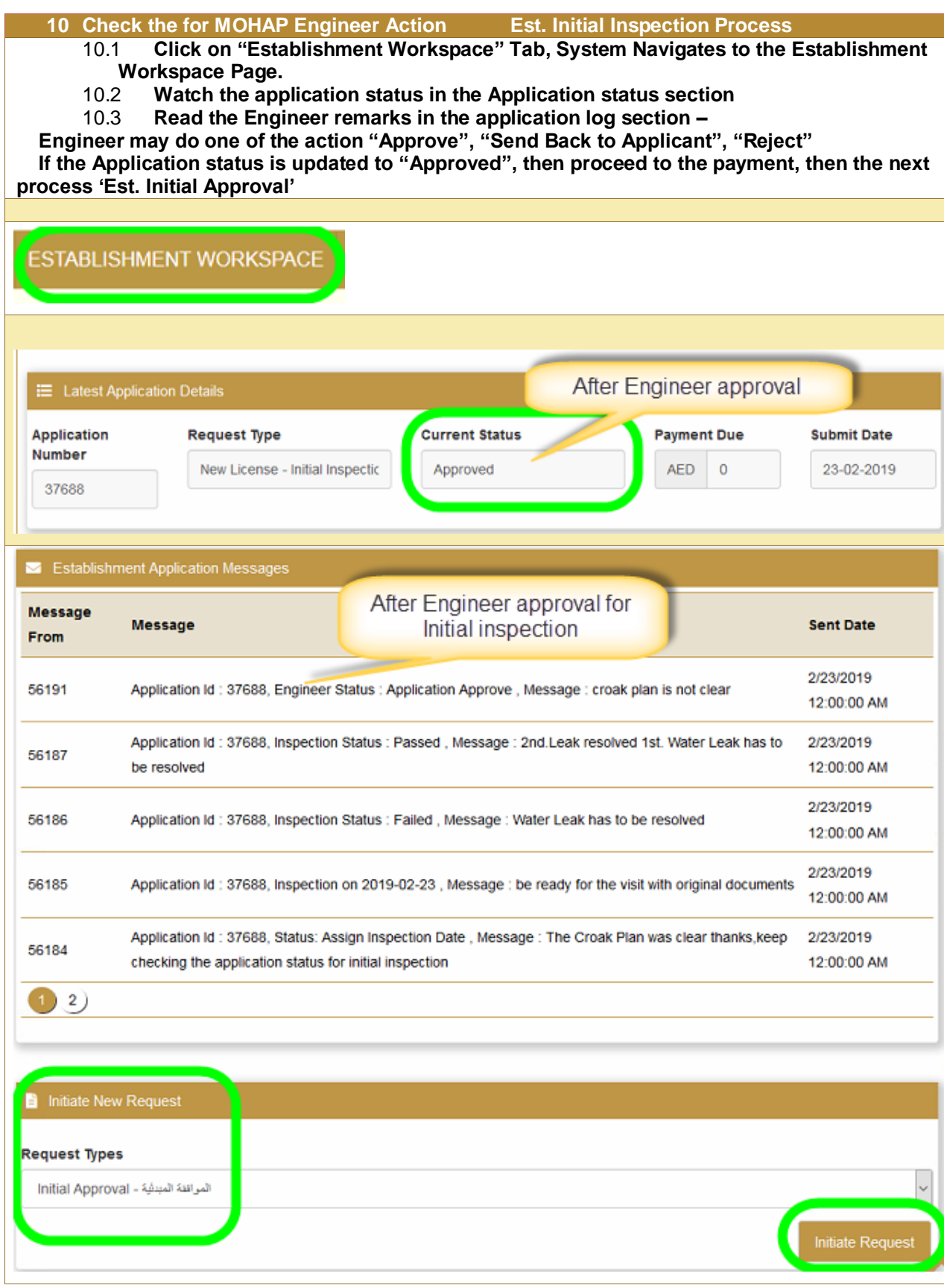

# <span id="page-43-0"></span>9.2 Est. Initial Approval Process

#### **Process output:**

Establishment Initial Approval Notification from MOHAP to the economic department.

Establishment Initial Approval Application status updated to "Approved"

Establishment License Created with a given license No. and validity for one year starting from approval date Establishment License Status updated to "Licensed"

#### **Process Pre Requisite:**

The 'Est. initial inspection' Process should be completed and the application approved to start this process.

#### **Process workflow summary:**

This process requires the below steps to do submission

1. Before you should have completed the 'Est. initial inspection' Process i.e. reached the last step and Status is application is "Approved"

2. Start [/ Initialize the Process / Application](#page-20-0) : Navigate to "Establishment Work Space" Page, select the process

'Est. Initial Approval', Click submit request $\rightarrow$  new application created with status 'Not Submitted'

- 3. [Add establishment documents](#page-29-0) attachments required for the process
- [4. Submit the Application](#page-30-1)  $\rightarrow$  Status of the application becomes 'Submitted'
- 5. [Resubmit:](#page-34-0) the Application if the Application status is 'Rejected'
- 6. [Pay the fees and print the receipt during payment if](#page-35-0) the Application status is 'Payment Requested'
- 7. [Check A](#page-37-0)pplication Status: Approved or Rejected
- 8. [Resubmit:](#page-34-0) the Application if the Application status is 'Rejected'
- 9. Get the Process output Initial Approval Notification -
- 10. Start the next processes: 'Adding Staff' if the Application status is 'Approved'

**Hint**: Keep watching the application status through work space page and keep responding to MOHAP actions and notifications until the application is approved.

### **9.2.1 Before You Start**

<span id="page-44-0"></span>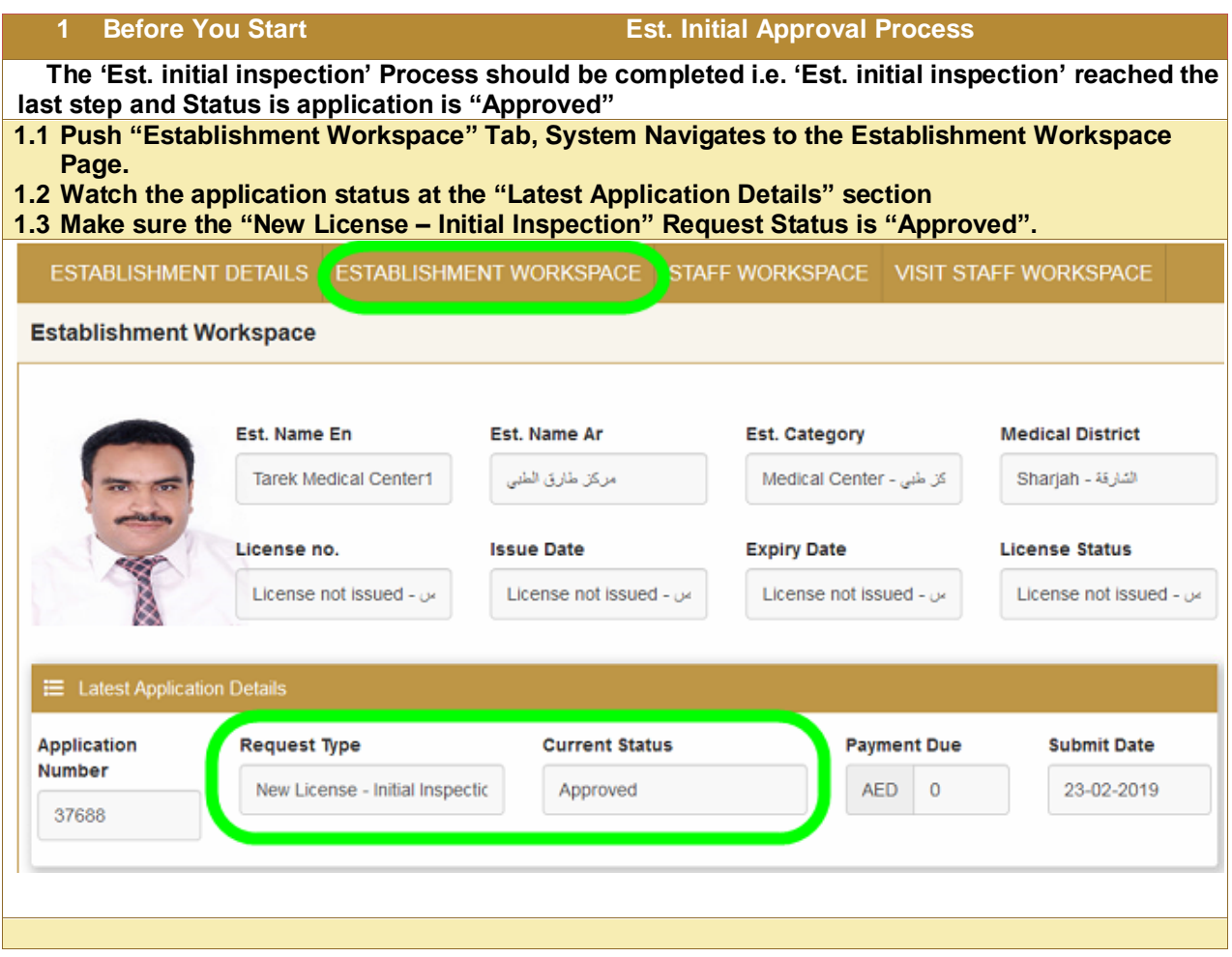

# **9.2.2 Start / Initialize the Process**

<span id="page-45-0"></span>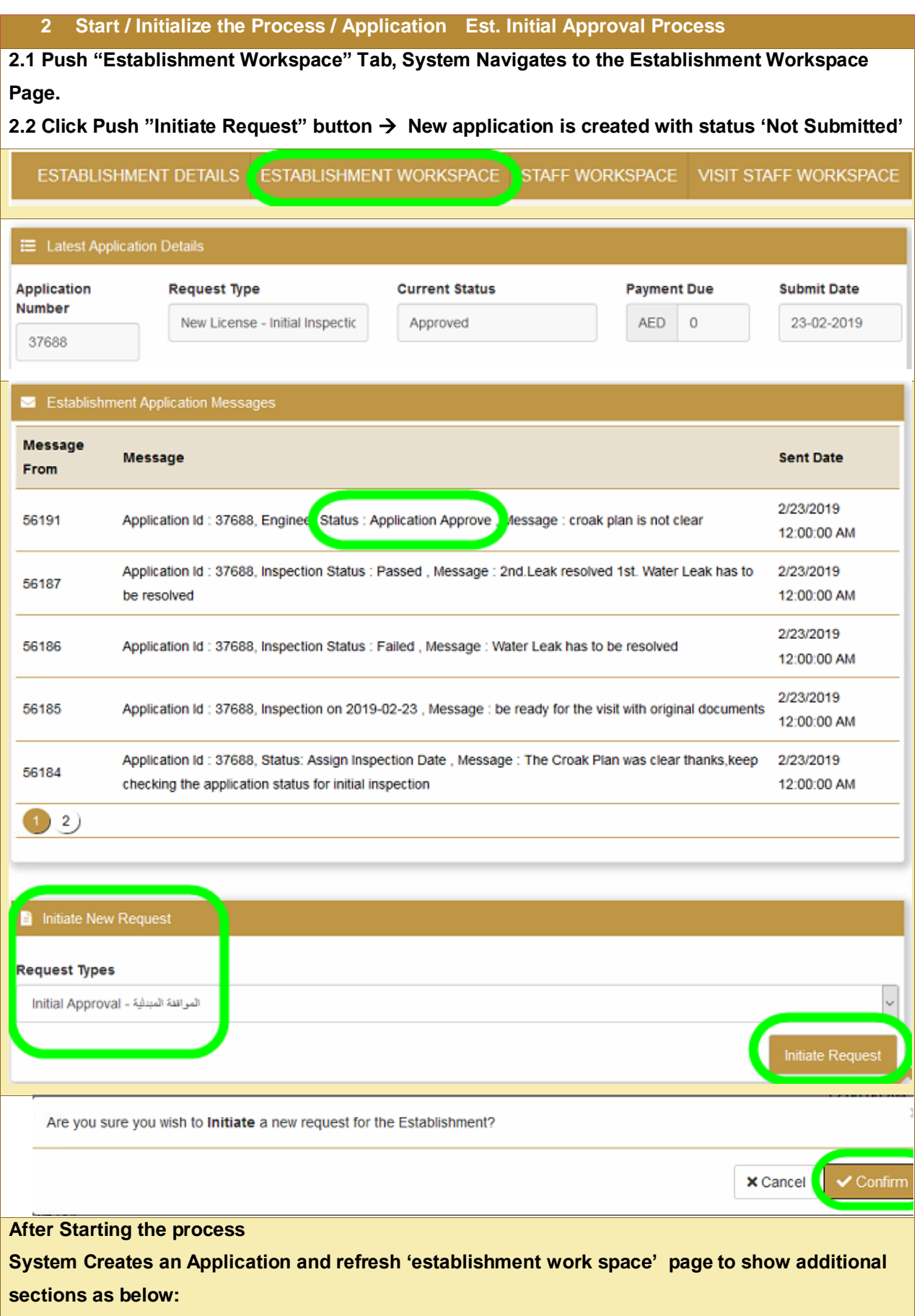

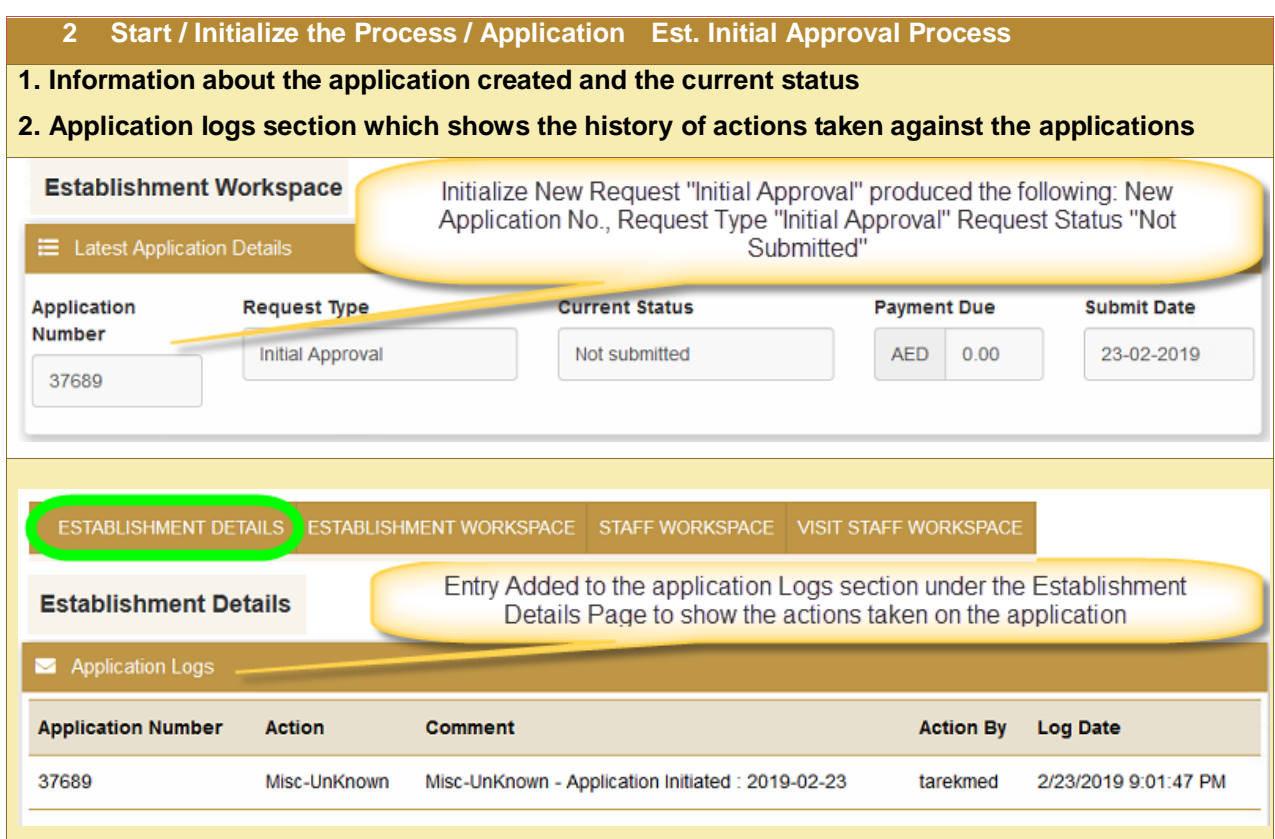

<span id="page-47-0"></span>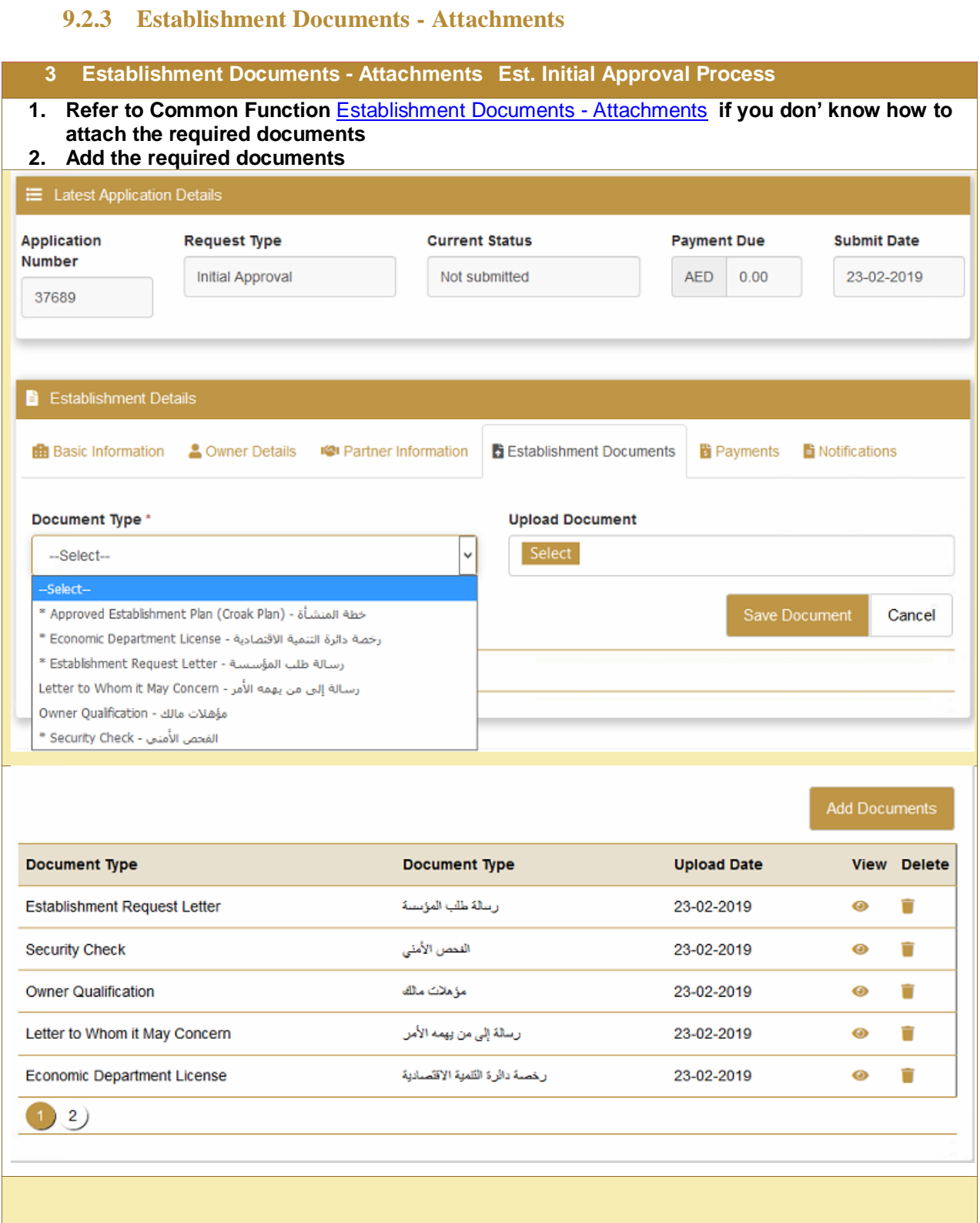

### **9.2.4 Submit the Application**

<span id="page-48-0"></span>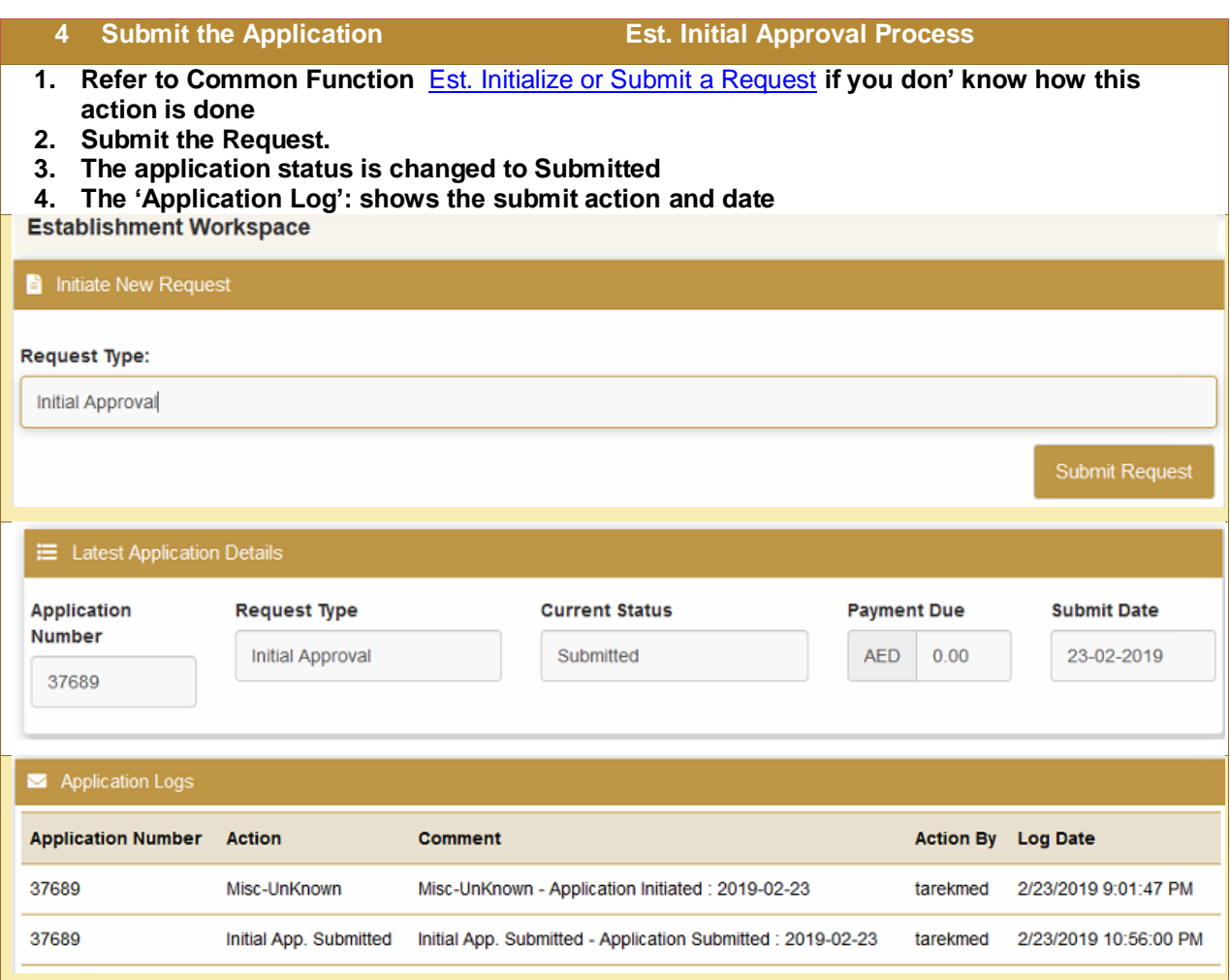

### **9.2.5 Re Submit the Application if it was rejected**

<span id="page-48-1"></span>**5 Re Submit the Application if it was rejected Est. Initial Approval Process Click on "Establishment Workspace" Tab, System Navigates to the Establishment Workspace Page.**

**Read the rejection remarks at the "Establishment Application Messages" and Rectify them, Example Attachment rectified before submission**

**Scroll to "Initiate New Request" section and push the "Submit Request" button**

### <span id="page-49-0"></span>**9.2.6 [Pay the Fees](#page-35-0)**

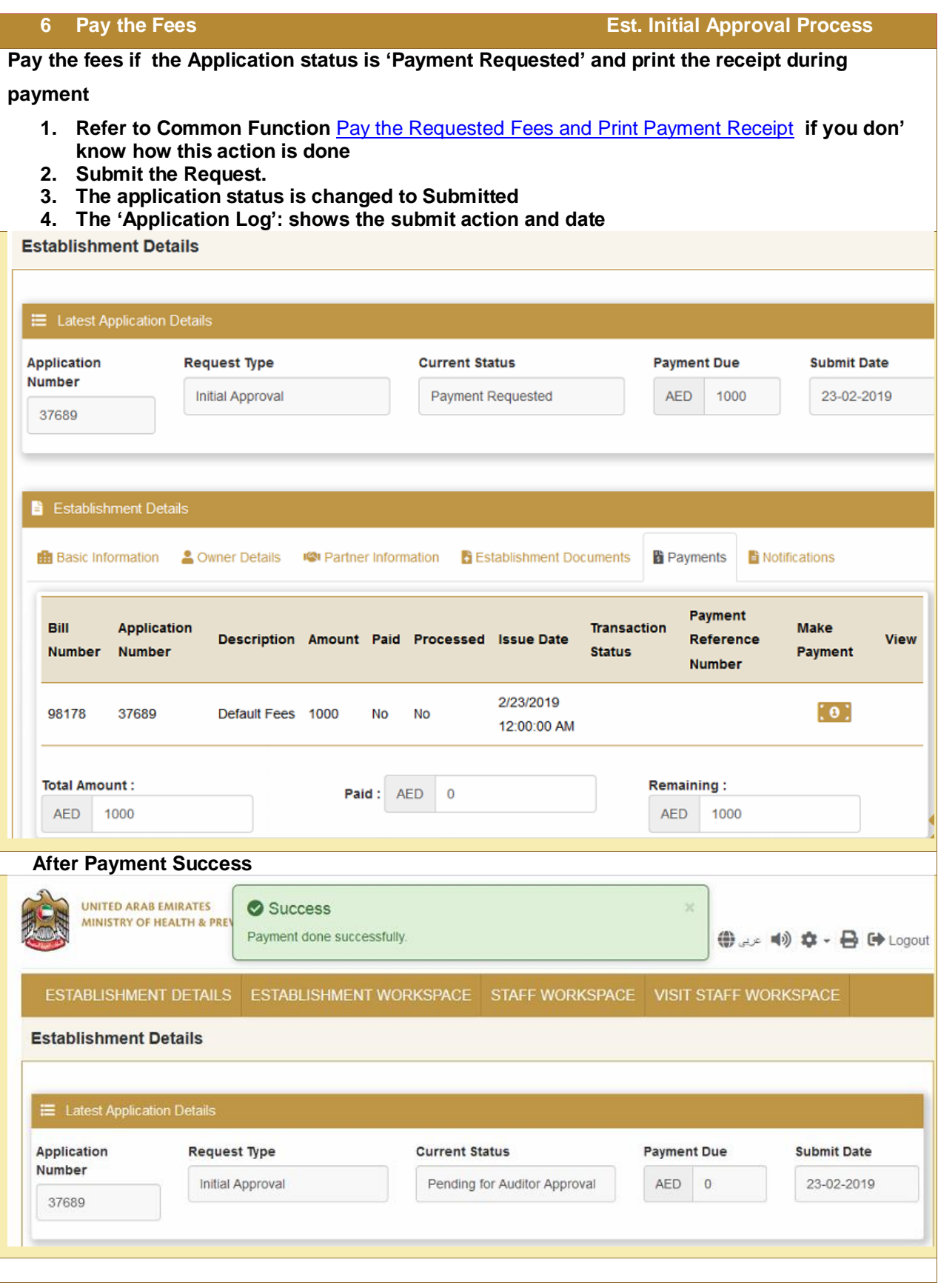

# **9.2.7 Check Application Status Approved or Rejected**

<span id="page-50-0"></span>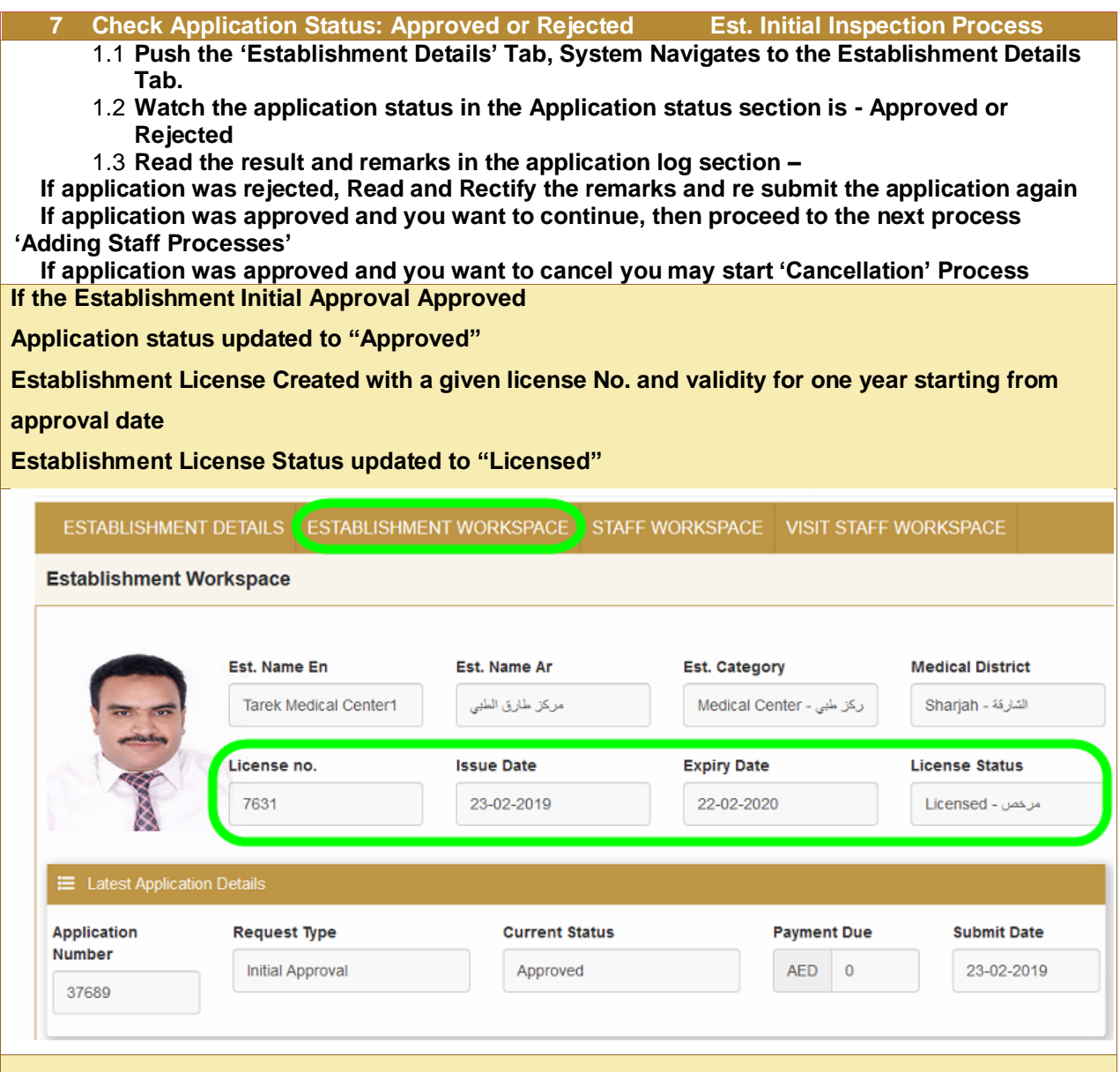

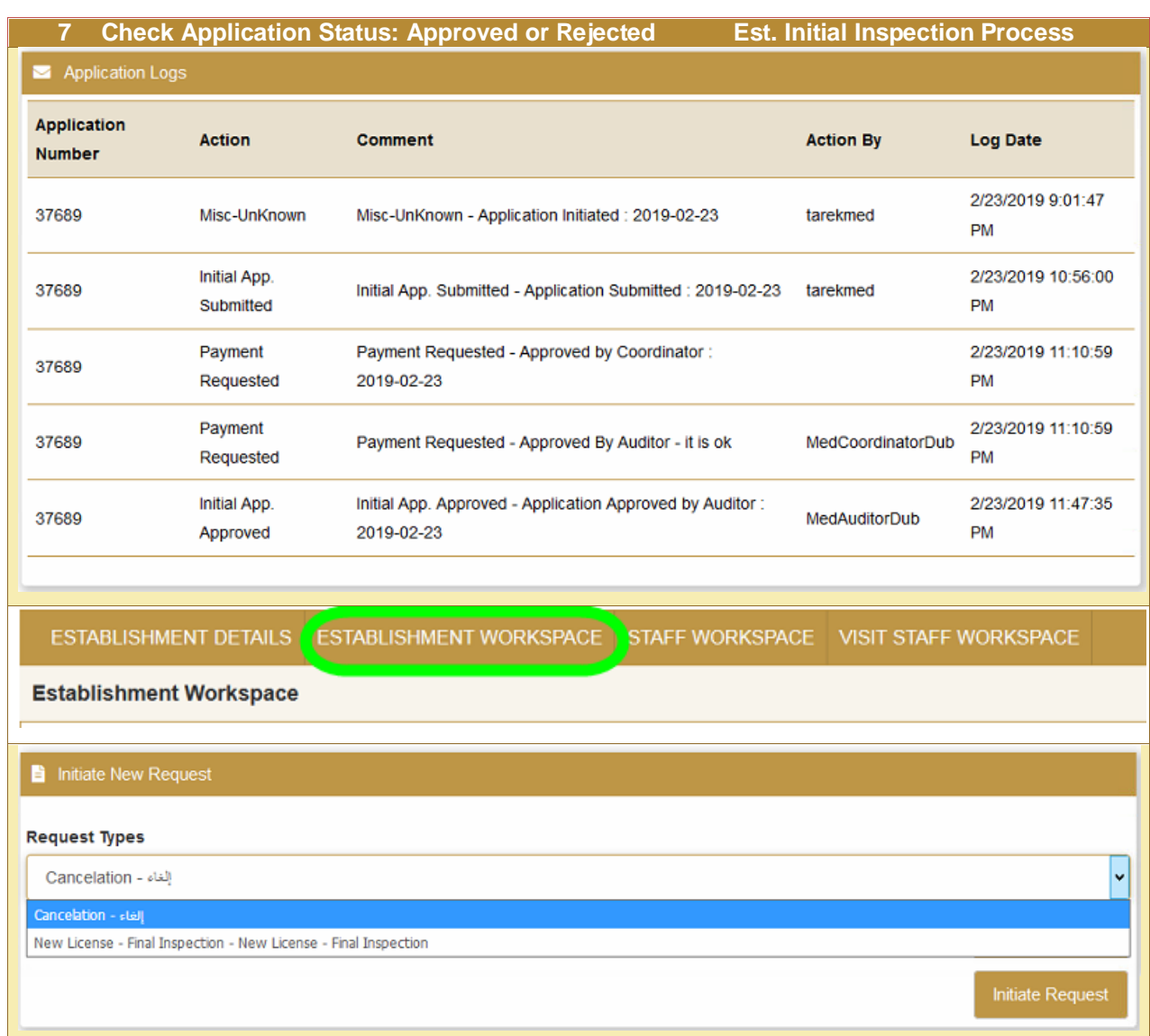

# **9.2.8 Get the Approval Notification Application if it was rejected**

<span id="page-51-0"></span>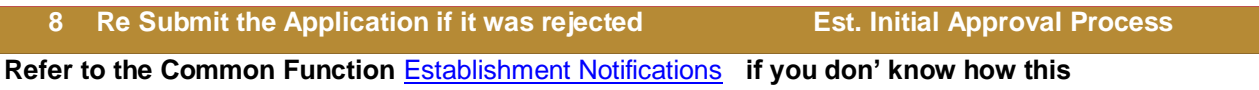

# <span id="page-52-0"></span>9.3 Adding Staff Processes

Kindly refer to one of the below subservices to add staff to the establishment New License for Staff: For Staff who are first time to be licensed from MOHAP Staff Transfer: For staff who have valid license from MOHAP, but for other establishment. Staff Reregistration: For Staff who have license from MOHAP, but cancelled or expired.

# <span id="page-52-1"></span>9.4 Est. Final Inspection Process

This process requires the below steps to do submission

1. Start / Initialize the Process / Application

Select the process, Click Start Process  $\rightarrow$  new application created with status 'Not Submitted'

3 Add the attachments - documents - required for the process

- 4. Submit the Application  $\rightarrow$  Status of the application becomes 'Submitted'
- 5. Resubmit: the Application if the Application status is 'Rejected'
- 6. Pay the fees if Payment Requested and print the receipt during payment
- 7. Check Application Status: Approved or Rejected
- 8. Resubmit: the Application if the Application status is 'Rejected'
- 9. Get the process output if the Application status is 'Approved'
- 10. Start the next process required to get the receive the service if applicable

Hint: Keep watching the application status through work space page and keep responding to MOHAP actions and notifications until the Application is approved to start the next process.

### <span id="page-52-2"></span>9.5 Est. Final Approval Process

This process requires the below steps to do submission

- 1. Start / Initialize the Process / Application
- 2. Select the process, Click Start Process  $\rightarrow$  new application created with status 'Not Submitted'
- 3. Add the attachments documents required for the process
- 4. Submit the Application  $\rightarrow$  Status of the application becomes 'Submitted'
- 5. Resubmit: the Application if the Application status is 'Rejected'
- 6. Pay the fees if Payment Requested and print the receipt during payment
- 7. Check Application Status: Approved or Rejected
- 8. Resubmit: the Application if the Application status is 'Rejected'
- 9. Get the process output if the Application status is 'Approved'
- 10. Start the next process required to get the receive the service if applicable

Hint: Keep watching the application status through work space page and keep responding to MOHAP actions and notifications until the Application is approved to start the next process.

# <span id="page-53-0"></span>10. New License for Staff

New License of Staff is a subservice of licensing service through which new staff can be licensed first time from MOHAP if he/she comply with MOHAP rules and requirements

New License should be passed through tow processes or applications to obtain the new license at the end The New license Processes or applications are:

- 1. Staff Initial Inspection
- <span id="page-53-1"></span>2. Staff Final Approval

# 10.1 Staff Initial Approval Process

#### **Process output:**

Staff Initial Approval, Staff License.

#### **Process Pre Requisite:**

Establishment Initial Approval and Security Approval.

#### **Process workflow:**

This process requires the below steps to do submission

- 1. Start / Initialize the Process / Application from the "staff work space" tab and Find the staff
- 2. Add the staff, Click Start Process  $\rightarrow$  new "Initial Approval" application created with status 'Not Submitted'
- 3. Add the attachments documents required for the process
- 4. Submit the Application  $\rightarrow$  Status of the application becomes 'Submitted'
- 5. Resubmit: the Application if the Application status is 'Rejected'
- 6. Pay the Application fees Example: 100 AED if Payment requested and print the receipt during payment
- 7. Check Application Status: Approved (Fees Payment Requested for license fees) or Rejected
- 8. Resubmit: the Application if the Application status is 'Rejected'
- 9. Pay the service (License) fees Example: 1000 AED if Payment requested
- 10. Start the next processes: 'Staff Final Approval' if the Application status is 'Approved'

See the [executive summary](#page-3-0) to know the processes sequence for each service

Hint: Keep watching the application status through work space page and keep responding to MOHAP actions and notifications until the Application is approved to start the next process.

### **10.1.1 Before You Start**

<span id="page-54-1"></span><span id="page-54-0"></span>Establishment should be at least initially approved

# **10.1.2 Adding Staff – Initiate Request**

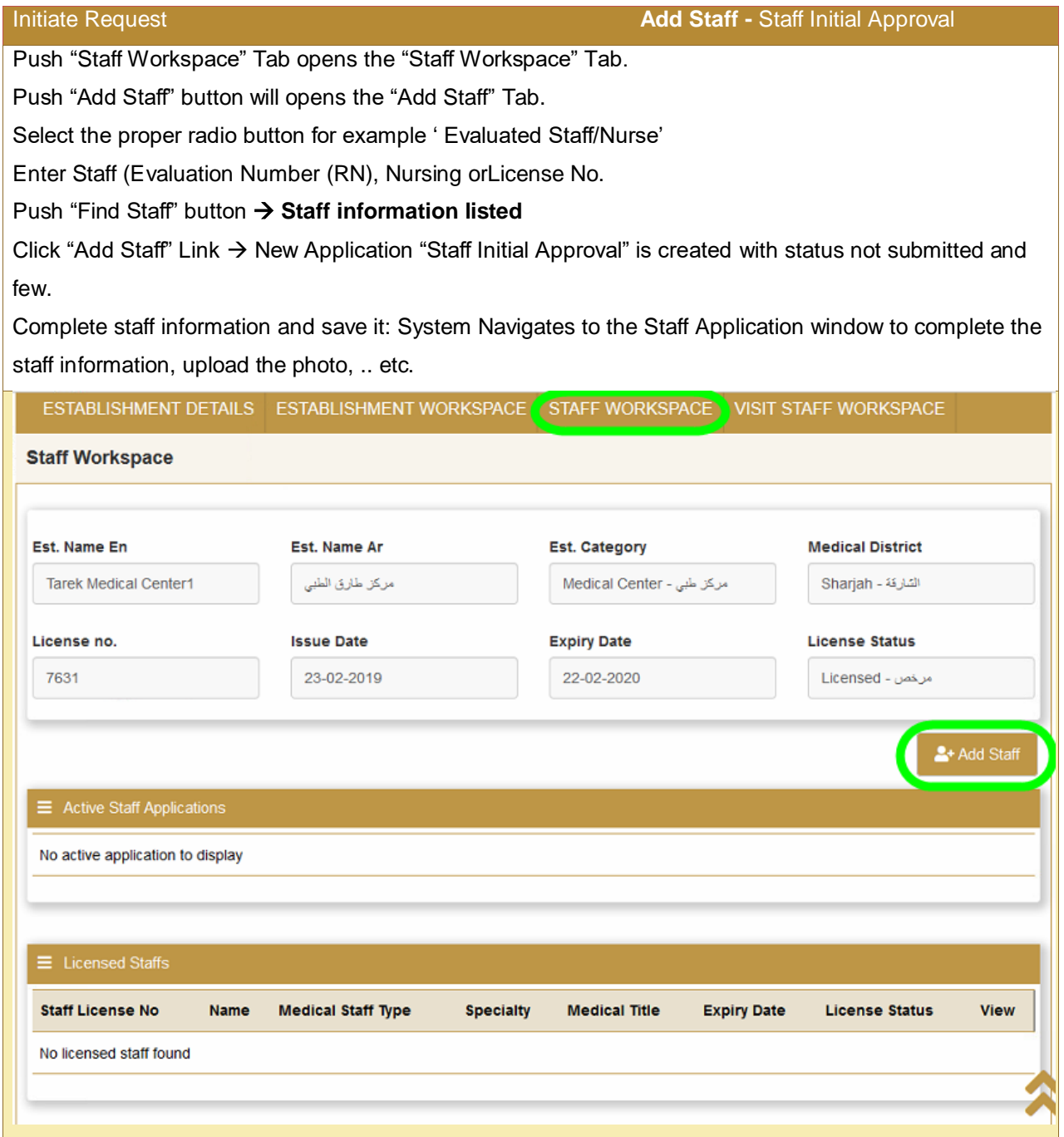

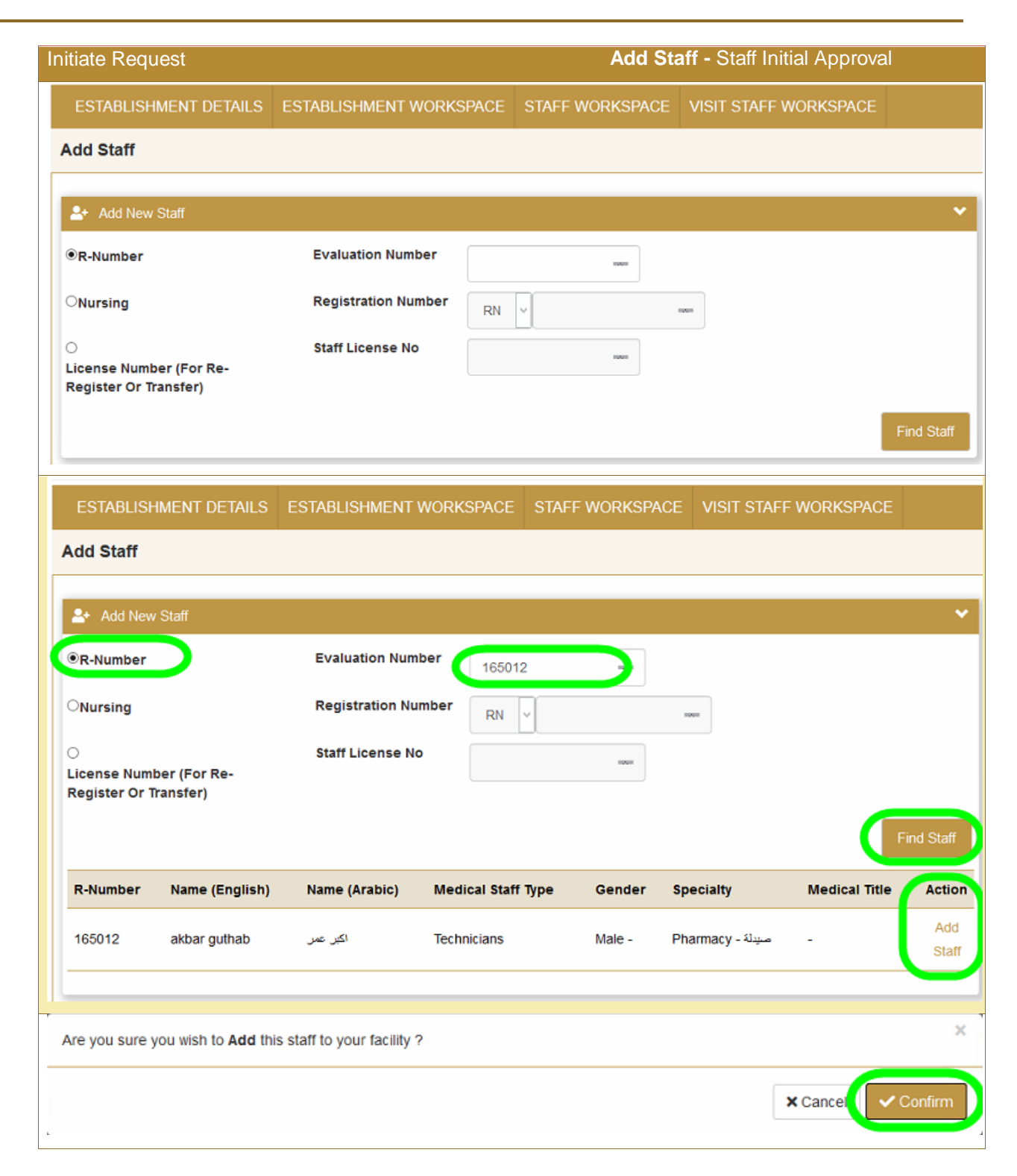

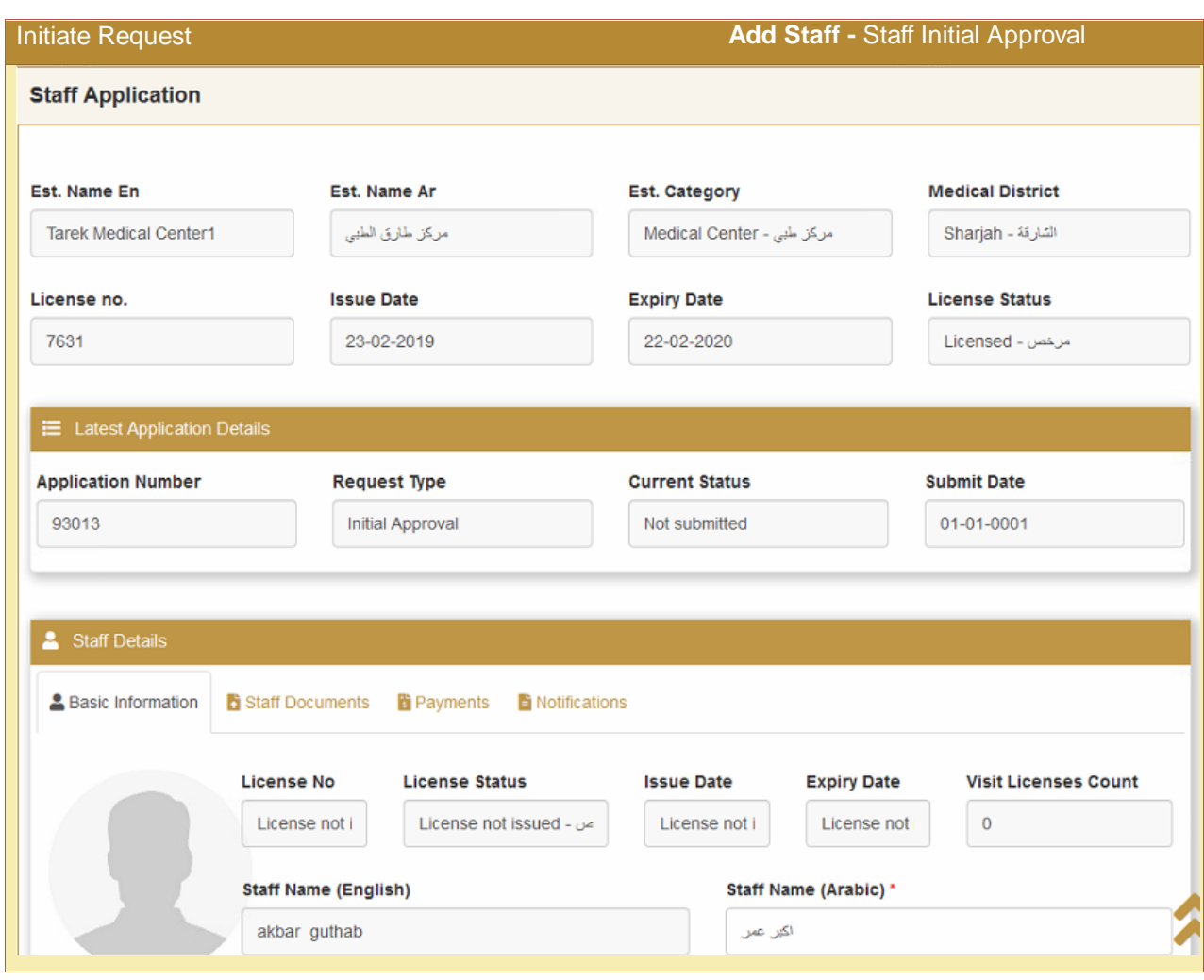

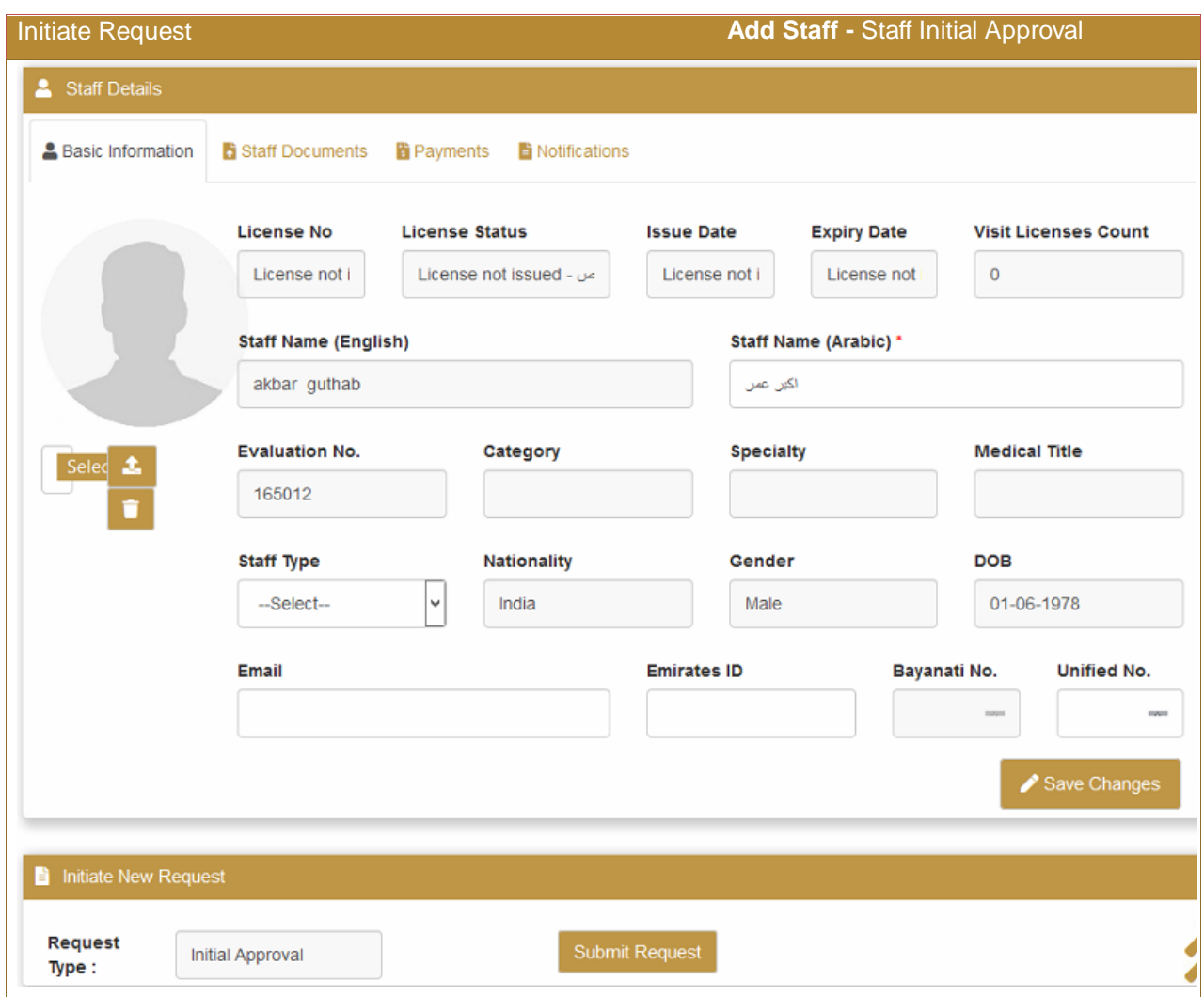

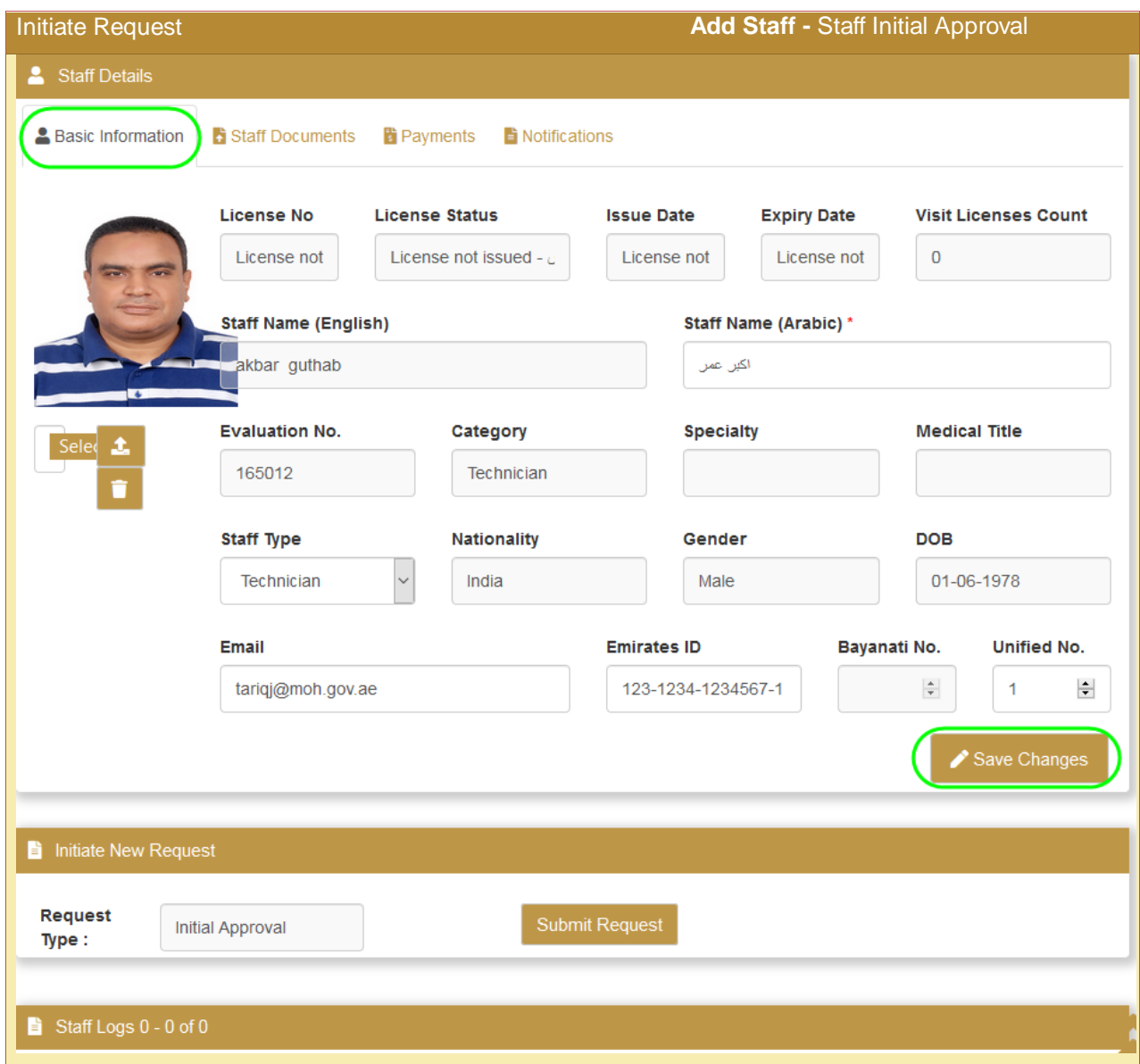

# **10.1.3 Add the documents – Attachments**

<span id="page-59-0"></span>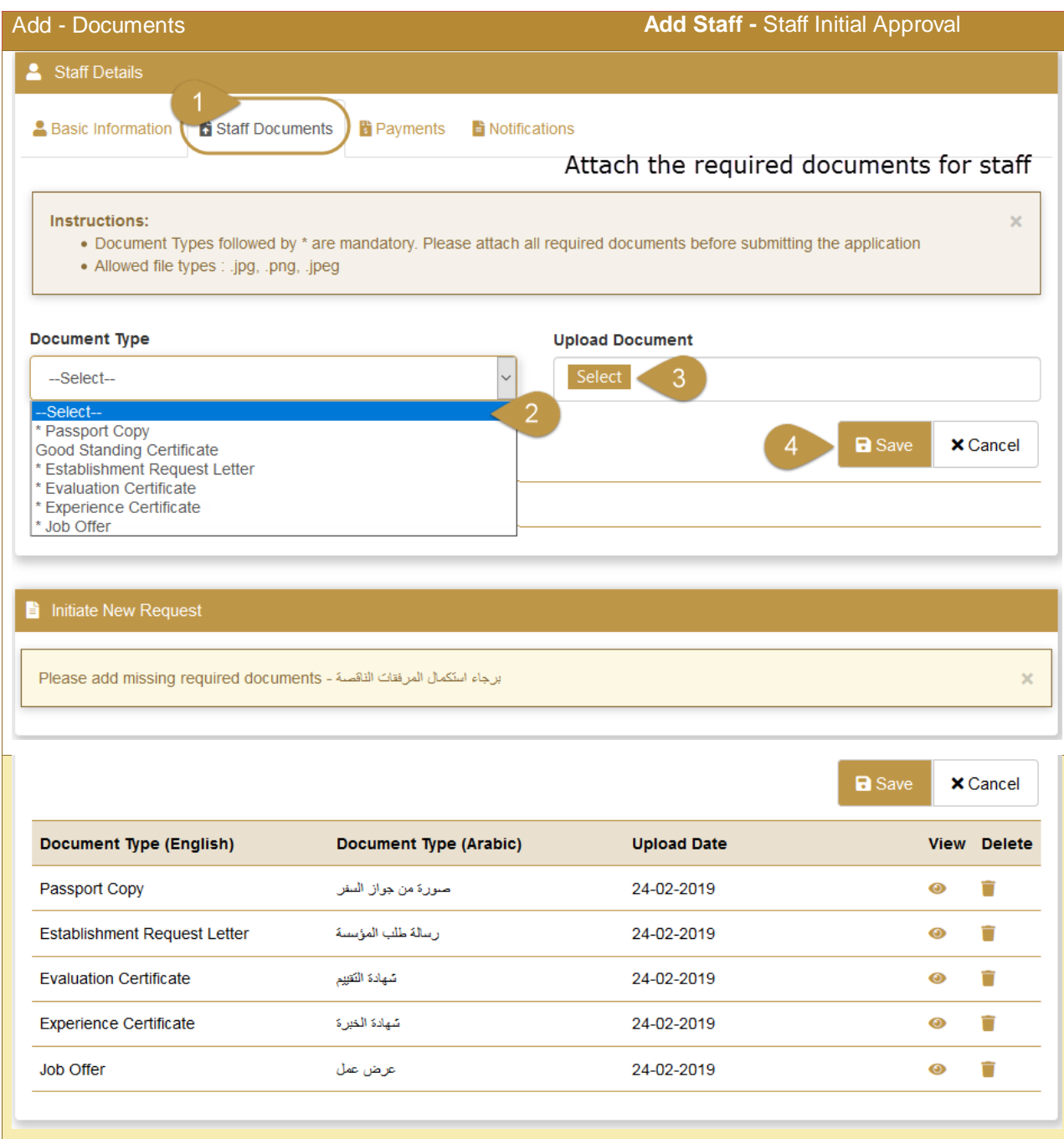

### **10.1.4 Submit request**

<span id="page-60-0"></span>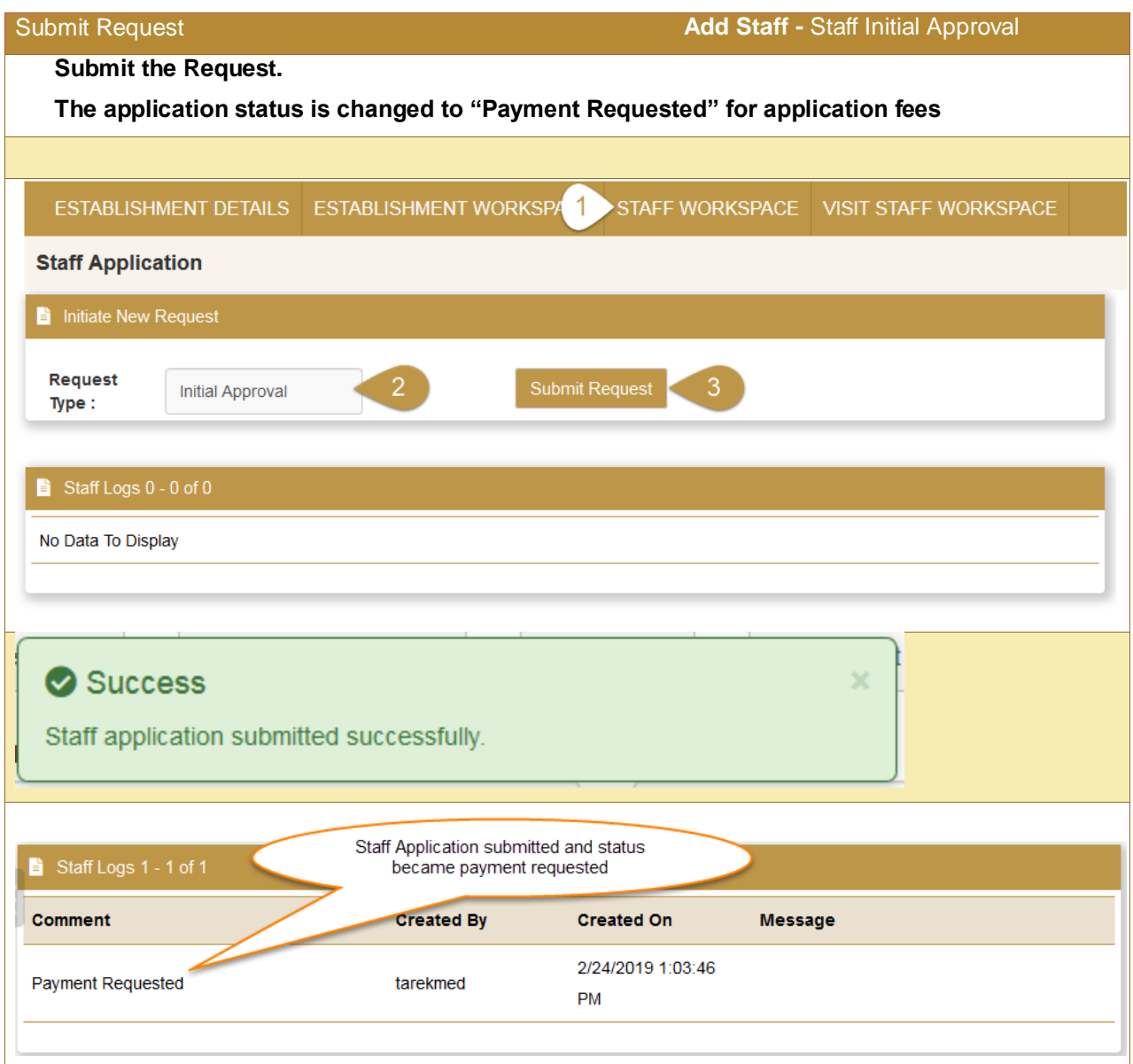

### <span id="page-61-0"></span>**10.1.5 [Pay the Application Fees](#page-35-0)**

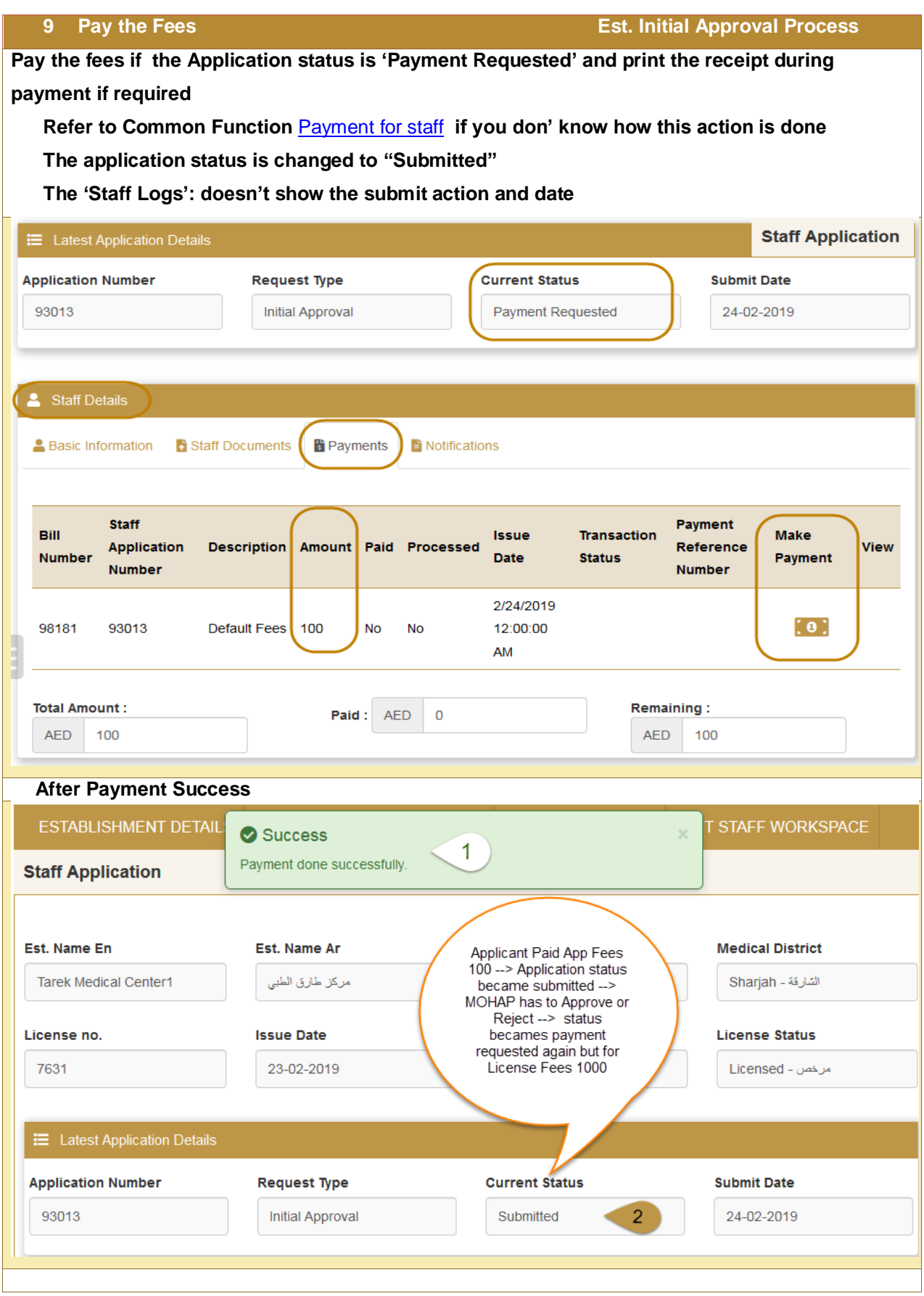

### **10.1.6 Check Application Status Approved or Rejected**

<span id="page-63-0"></span>**10 [Check A](#page-37-0)pplication Status: Approved or Rejected Staff Initial Approval Process Push the "Staff Work Space" Tab, System Navigates to the Staff Workspace Tab. Look at the application status at "Active Staff Applications" list. If application was rejected, Read and Rectify the remarks and re submit the application again If application was approved and you want to continue, then proceed to the next step 'Payment Requested'** 

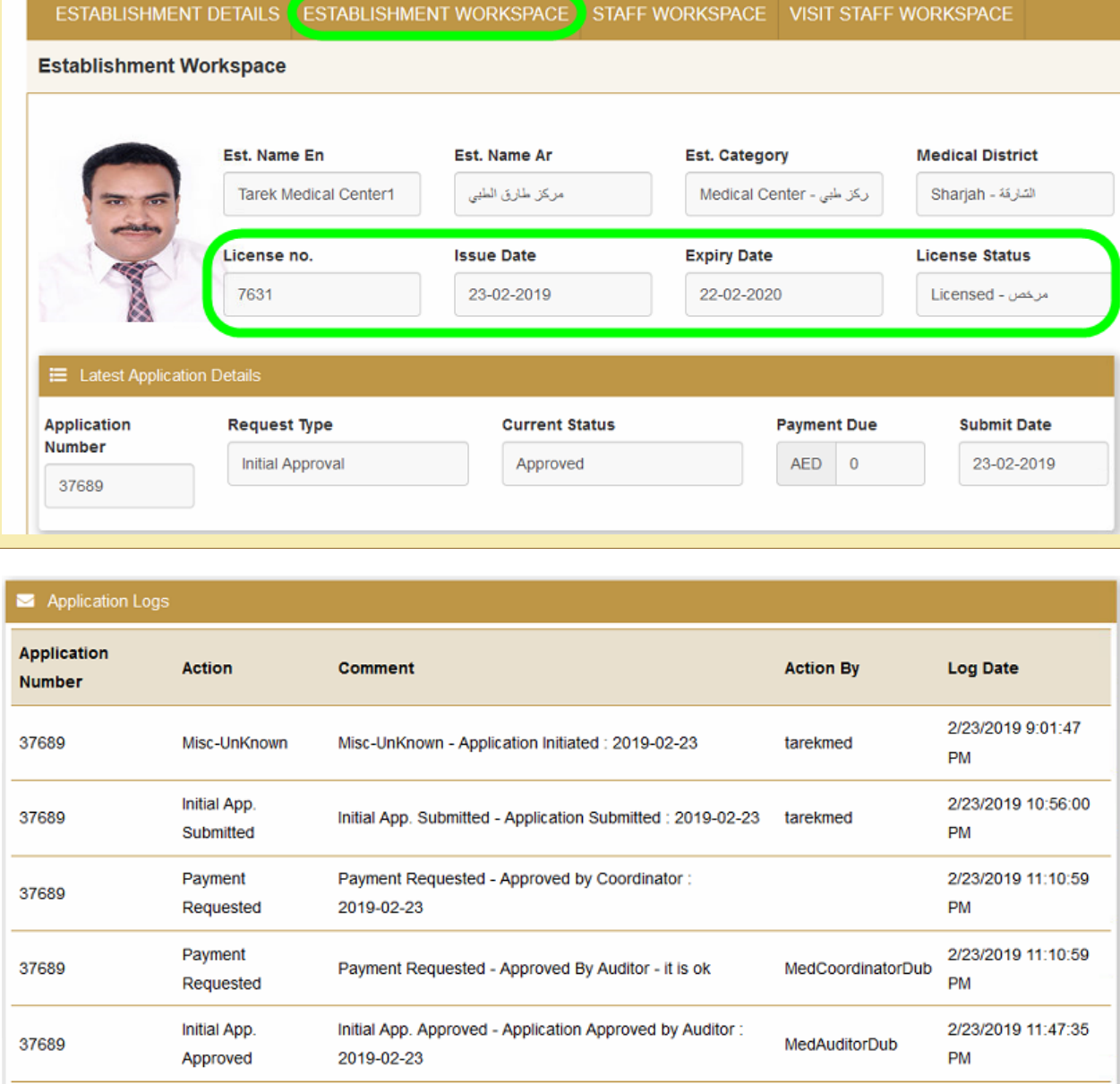

### **10.1.7 Re Submit the Application if it was rejected**

<span id="page-64-0"></span>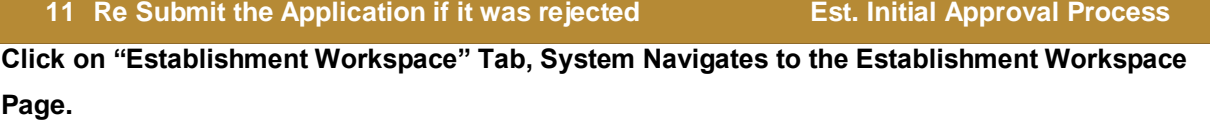

**Read the rejection remarks at the "Establishment Application Messages" and Rectify them, Example Attachment rectified before submission**

**Scroll to "Initiate New Request" section and push the "Submit Request" button**

### <span id="page-64-1"></span>**10.1.8 [Pay the License Issuance](#page-35-0) Fees**

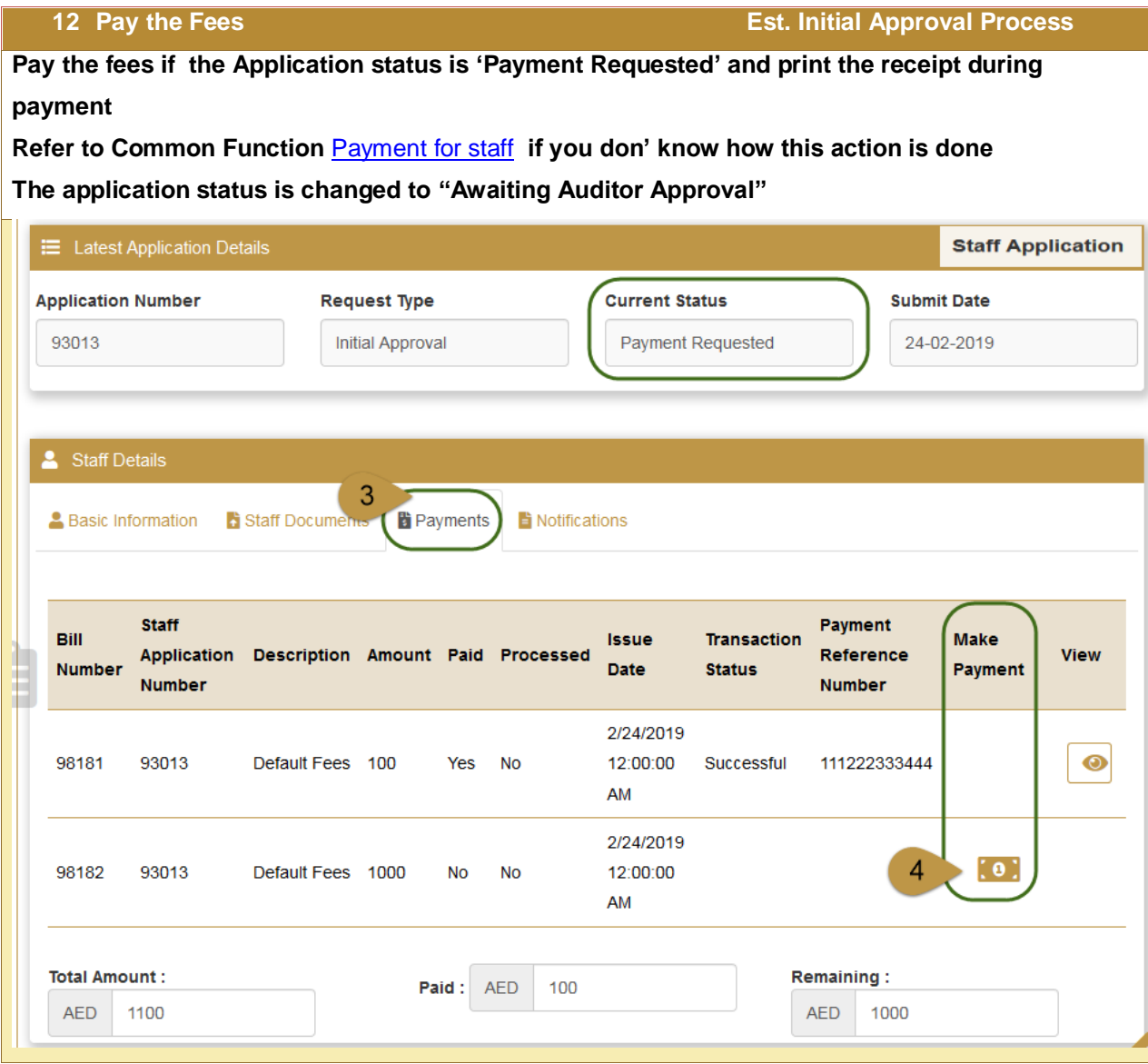

### **10.1.9 Check Application Status Approved or Rejected**

<span id="page-65-0"></span>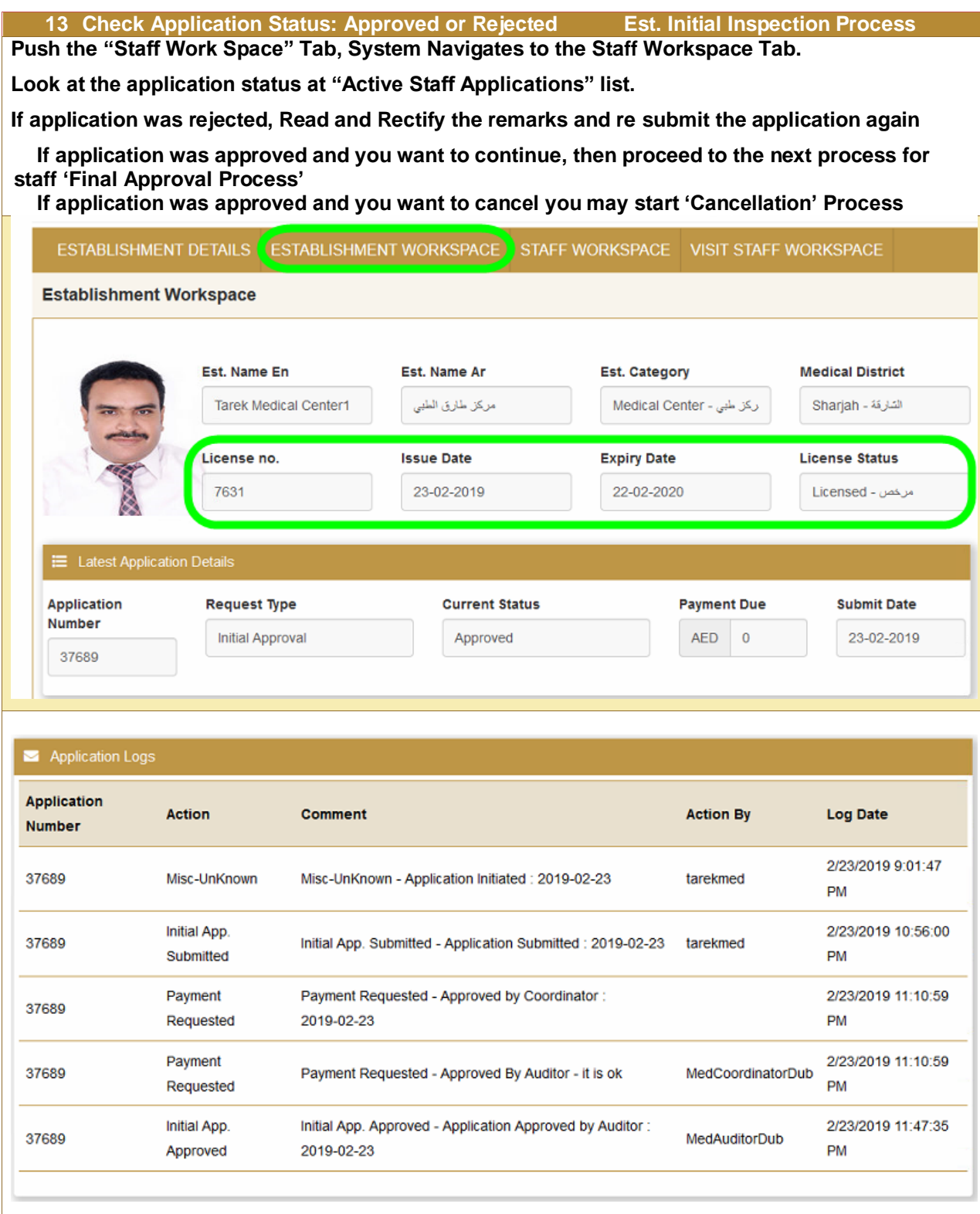

### **10.1.10Re Submit the Application if it was rejected**

<span id="page-65-1"></span>**14 Re Submit the Application if it was rejected Est. Initial Approval Process**

#### **14 Re Submit the Application if it was rejected Est. Initial Approval Process**

**Click on "Establishment Workspace" Tab, System Navigates to the Establishment Workspace Page.**

**Read the rejection remarks at the "Establishment Application Messages" and Rectify them,** 

**Example Attachment rectified before submission**

**Scroll to "Initiate New Request" section and push the "Submit Request" button**

### <span id="page-66-0"></span>**10.1.11 Get the Approval Notification Application if it was rejected**

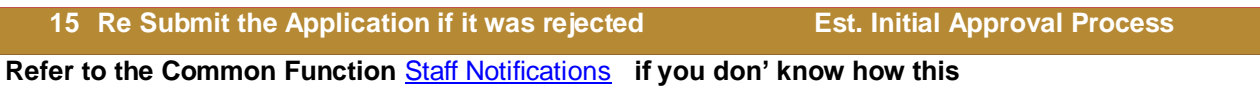

# <span id="page-67-0"></span>10.2 Staff Final Approval Process

#### **Process output:**

MOHAP License valid for one year from final approval date

#### **Process Pre Requisite:**

'Staff Initial Approval' Process

#### **Process workflow:**

This process requires the below steps to do submission

1. Start / Initialize the Process / Application

Select the process 'Est. Initial Approval', Click Start Process  $\rightarrow$  new application created with status 'Not Submitted'

3 Add the attachments - documents - required for the process

- 4. Submit the Application  $\rightarrow$  Status of the application becomes 'Submitted'
- 5. Resubmit: the Application if the Application status is 'Rejected'
- 6. Pay the fees if Payment Requested and print the receipt during payment
- 7. Check Application Status: Approved or Rejected
- 8. Resubmit: the Application if the Application status is 'Rejected'
- 9. Get the process output if the Application status is 'Approved'

Hint: Remember to renew before 2 months from expiry to avoid fine